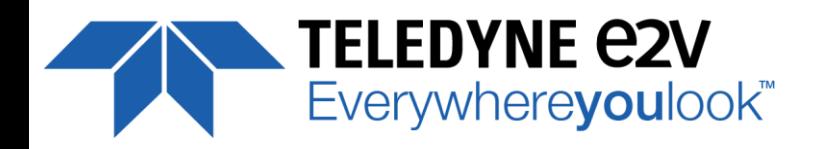

**UNIIQA+ Family Line Scan Simplicity**

# **UNLEASH THE POTENTIAL** OF YOUR<br>INSPECTION<br>SYSTEM

# **USER MANUAL**

# **UNIIQA+ 16K CL MONOCHROME**

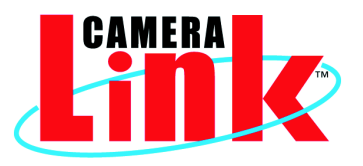

**thoff** 

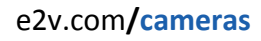

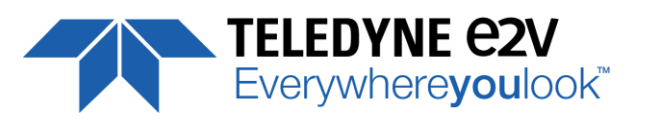

# **Table of Contents**

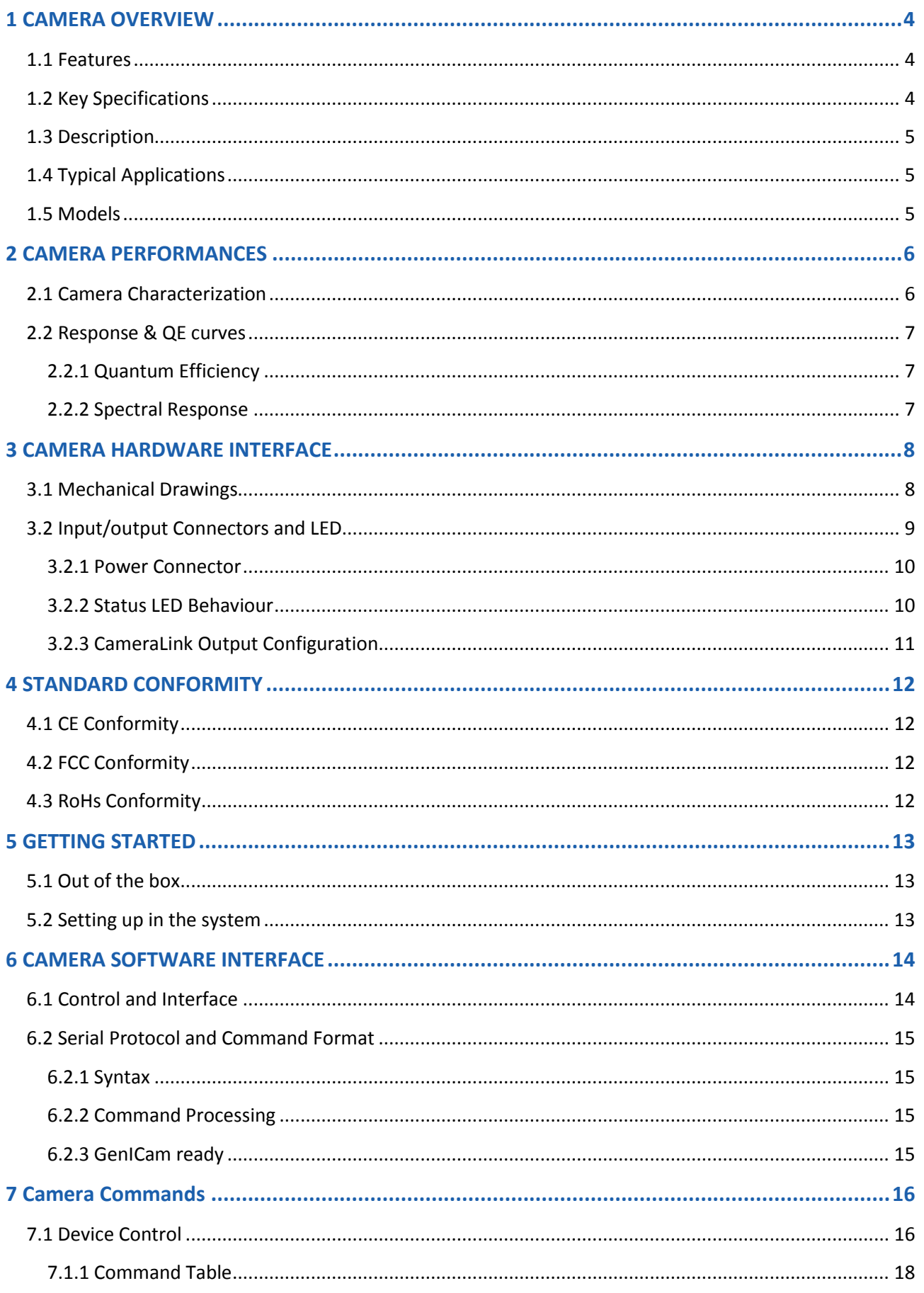

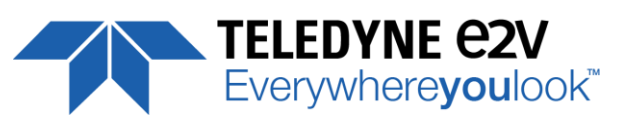

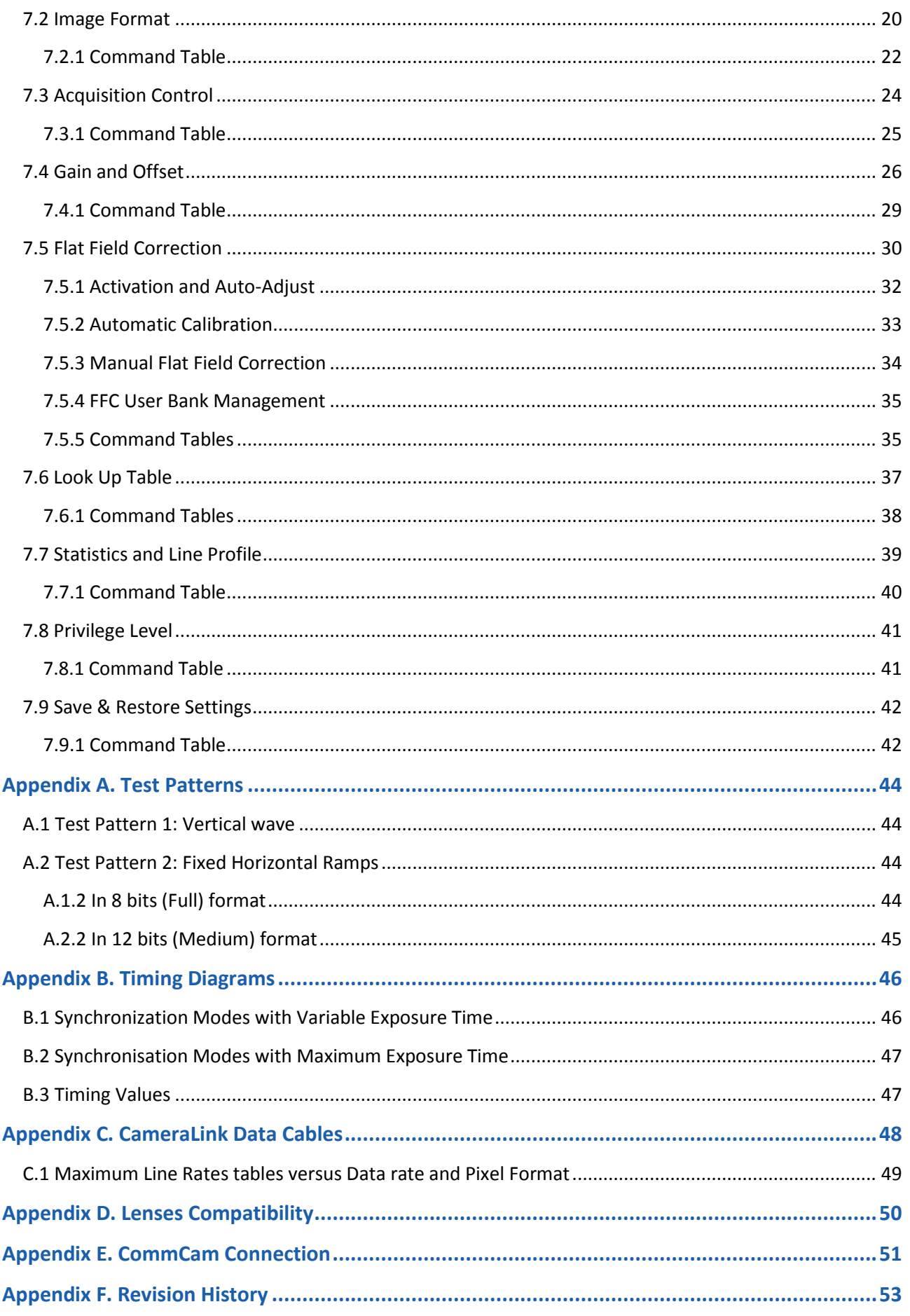

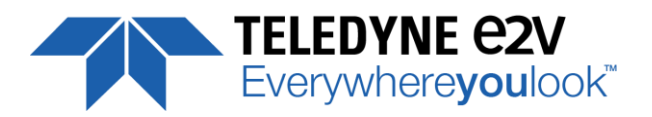

# <span id="page-3-0"></span>**1 CAMERA OVERVIEW**

# <span id="page-3-1"></span>**1.1 Features**

- Cmos Sensor 16384 Pixels, 5 x 5µm
- Interface : Medium/Full/ Full+ (10 Taps) CameraLink®, 85MHz per Channel
- Line Rate : Up to 50000 l/s
- Data Rate : Up to 850 MB/s
- Bit Depth : 8 or 12 bits
- Flat Field Correction
- **Look Up Table**
- Centered Region of Interest down to 8k pixels ("BA2" only)
- Low Power Consumption : <13W
- Compliant with Standard Lenses of the Market

# <span id="page-3-2"></span>**1.2 Key Specifications**

Note : All values in LSB is given in 12 bits format

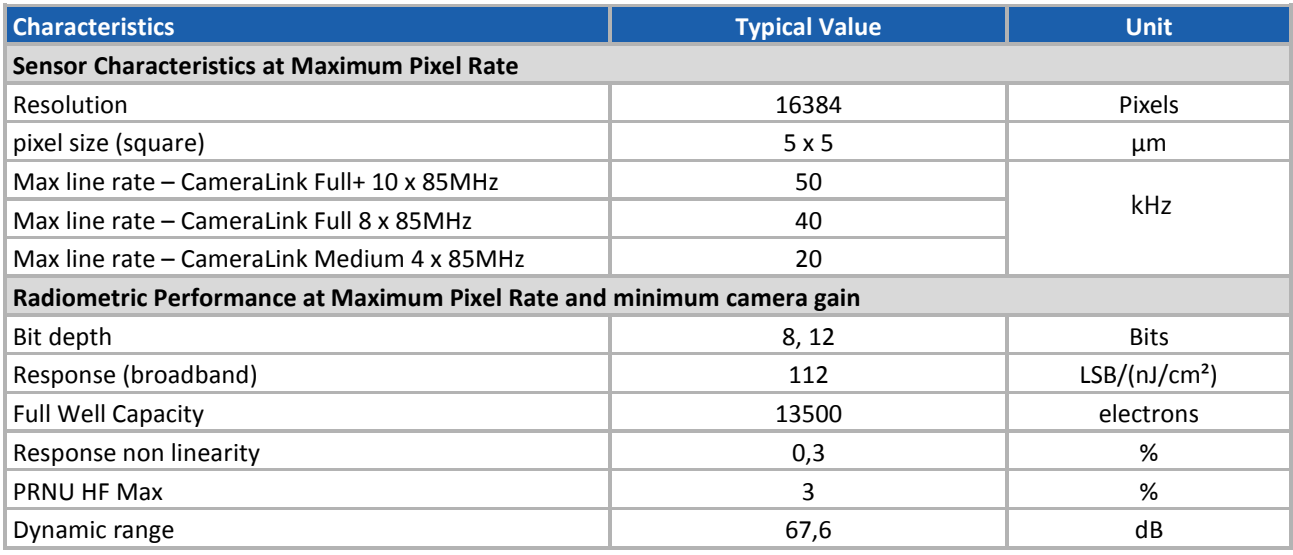

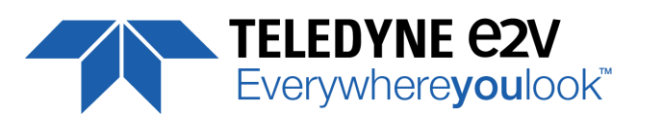

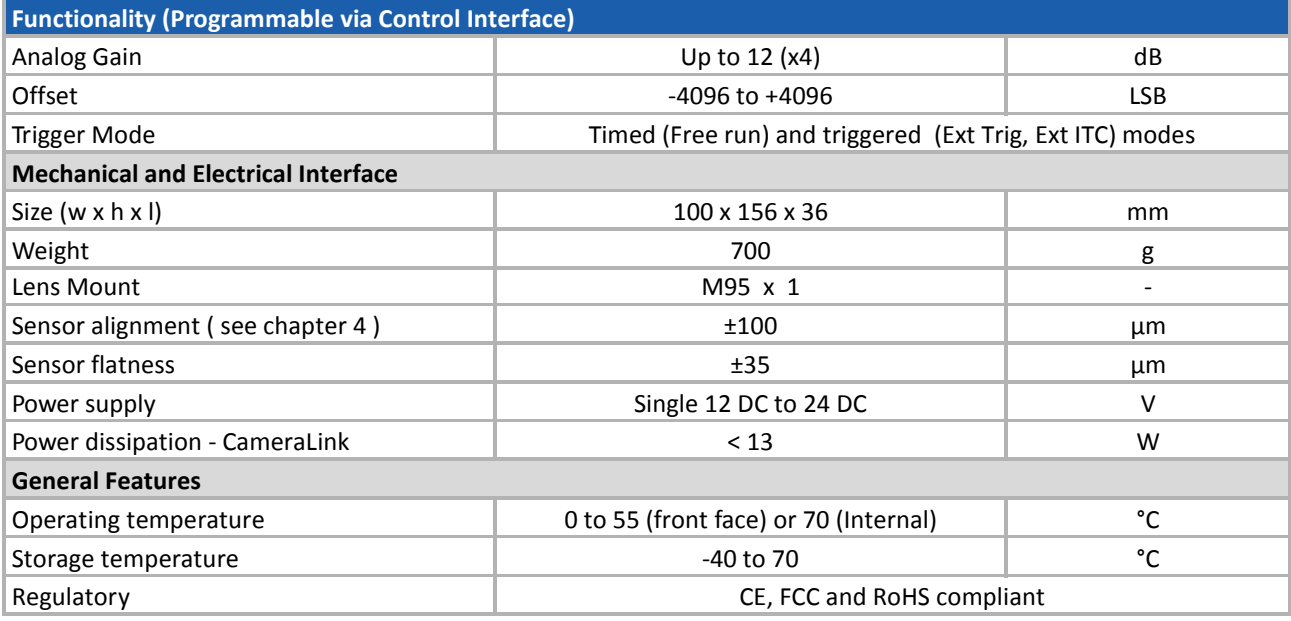

# <span id="page-4-0"></span>**1.3 Description**

e2v's next generation of line scan cameras are setting new, high standards for line rate and image quality. Thanks to e2v's recently developed CMOS technology, the camera provides 50 000 lines/s in a 16k pixel format and combines high response with an extremely low noise level; this delivers high signal to noise ratio even when short integration times are required or when illumination is limited. The 5μm pixel size is arranged in one single active line, ensuring optimal spatial resolution in both scanning and sensor directions with off-the-shelf lenses.

# <span id="page-4-1"></span>**1.4 Typical Applications**

- **Flat Panel Color Filter Inspection**
- **PCB** Inspection
- **Solar Cell Inspection**
- **Glass Inspection**
- **Print Inspection**

## <span id="page-4-2"></span>**1.5 Models**

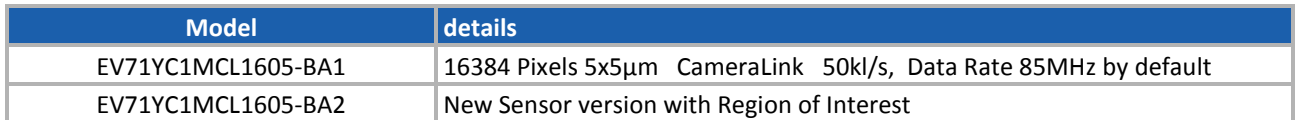

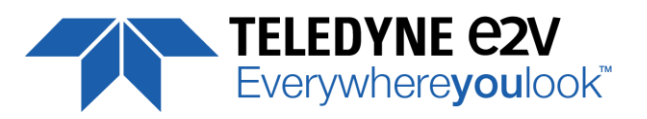

# <span id="page-5-0"></span>**2 CAMERA PERFORMANCES**

# <span id="page-5-1"></span>**2.1 Camera Characterization**

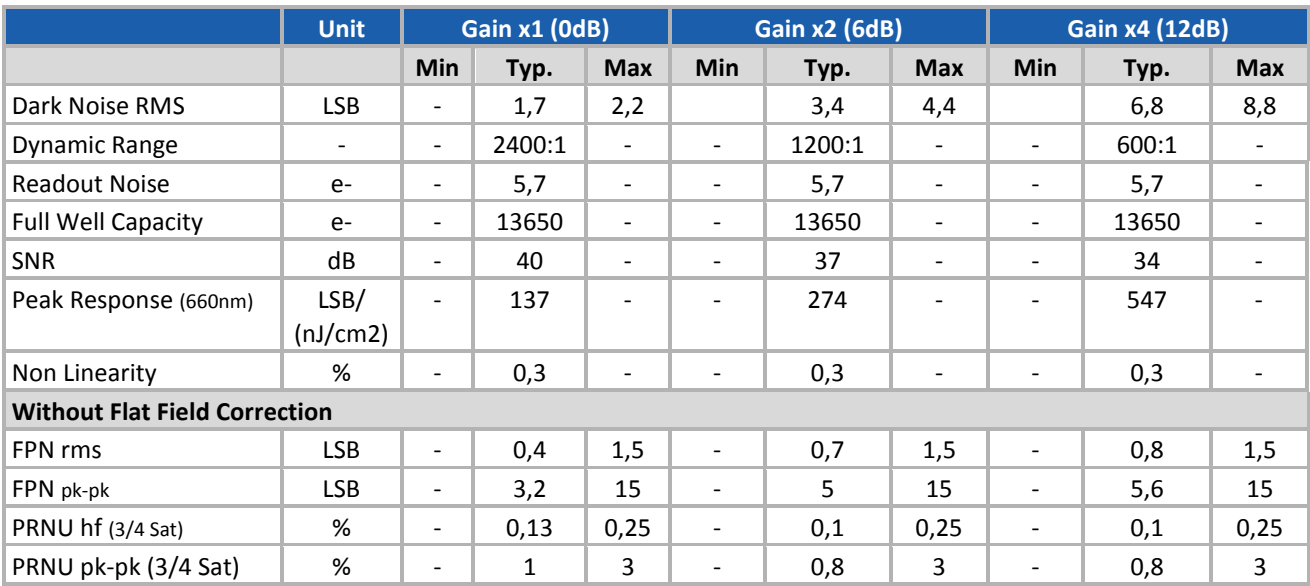

Test conditions :

- Figures in LSB are for a 12bits format.
- Measured at exposure time = 50µs and line period = 50µs in Ext Trig Mode (Max Exposure Time)
- Maximum data rate
- Stabilized temperature 30/40/55 °C (Room/Front Face/Internal)
- SNR Calculated at 75% Vsat with minimum Gain.

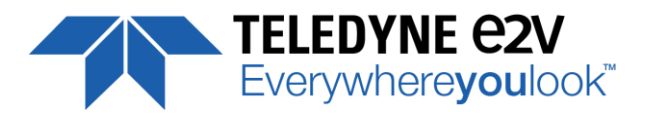

# <span id="page-6-0"></span>**2.2 Response & QE curves**

# <span id="page-6-1"></span>**2.2.1 Quantum Efficiency**

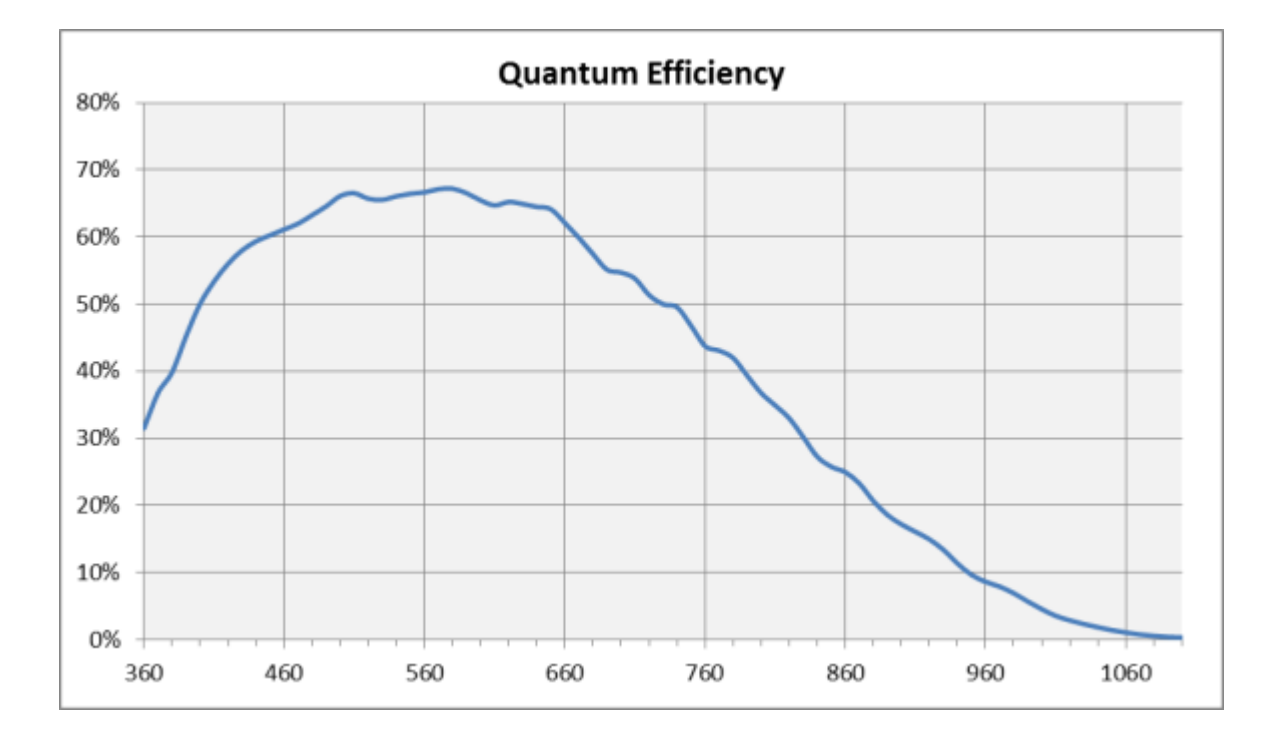

# <span id="page-6-2"></span>**2.2.2 Spectral Response**

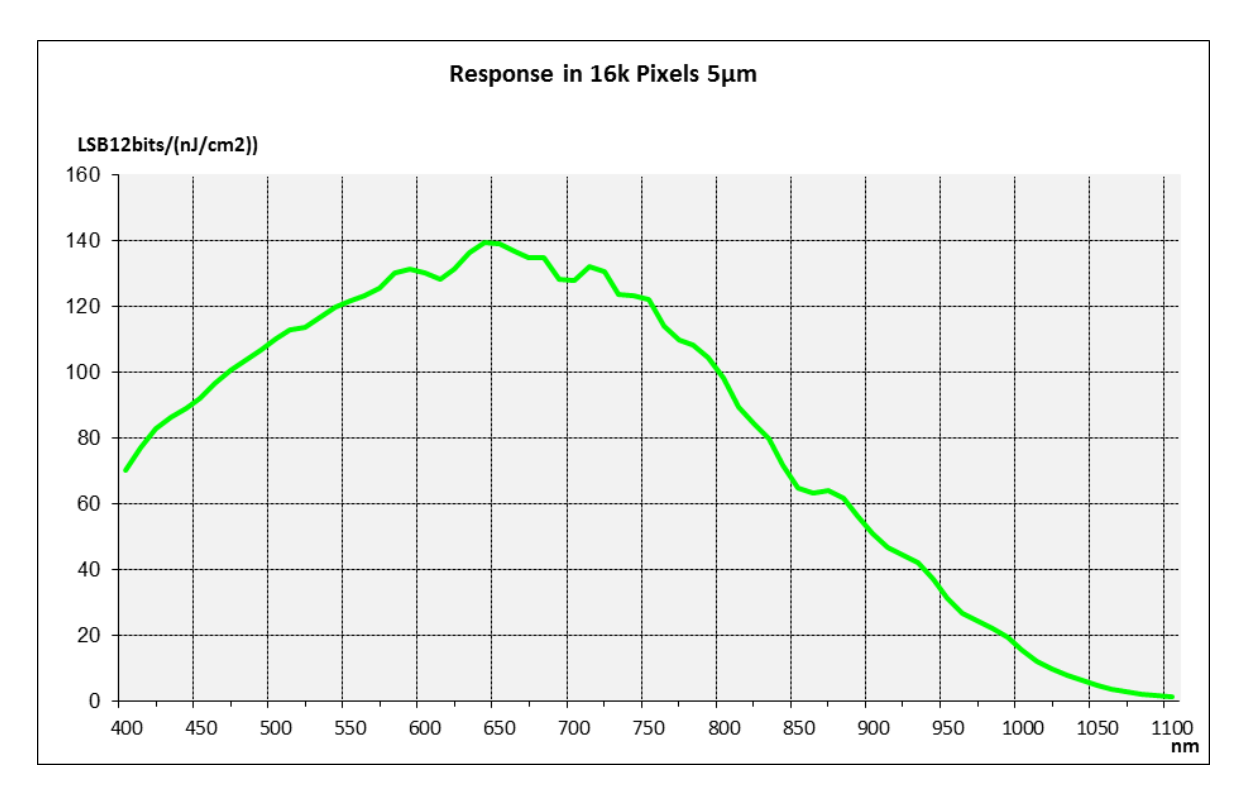

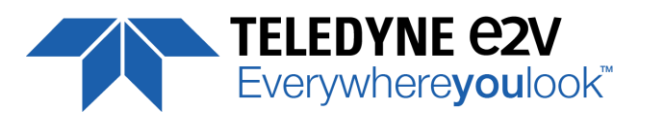

# <span id="page-7-0"></span>**3 CAMERA HARDWARE INTERFACE**

# <span id="page-7-1"></span>**3.1 Mechanical Drawings**

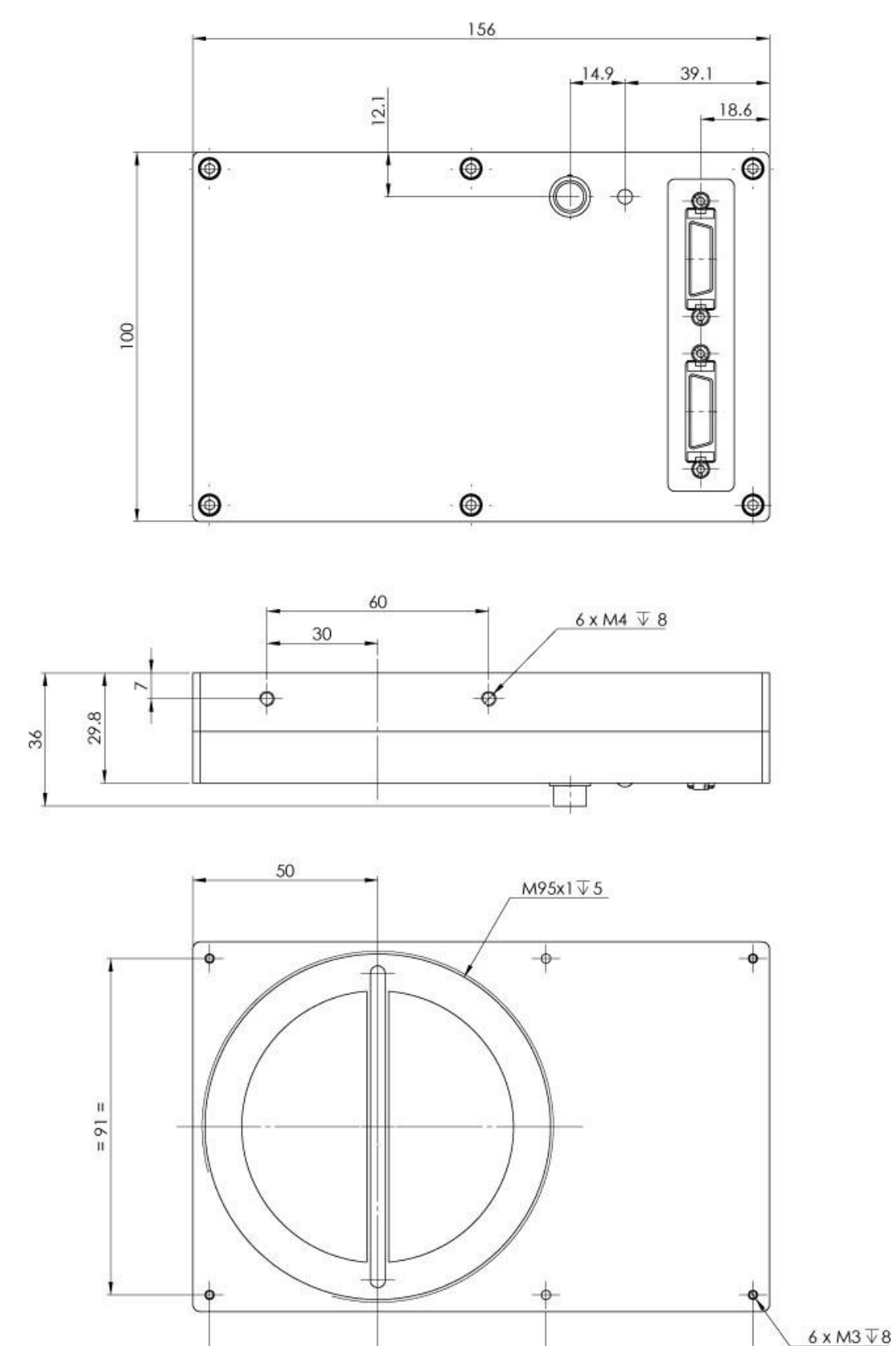

45.50

56

45.50

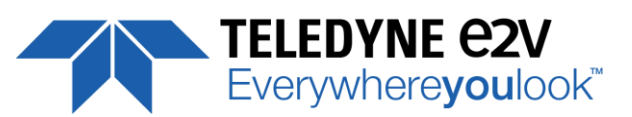

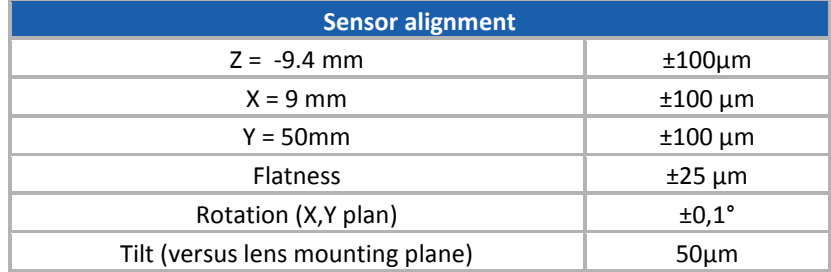

# <span id="page-8-0"></span>**3.2 Input/output Connectors and LED**

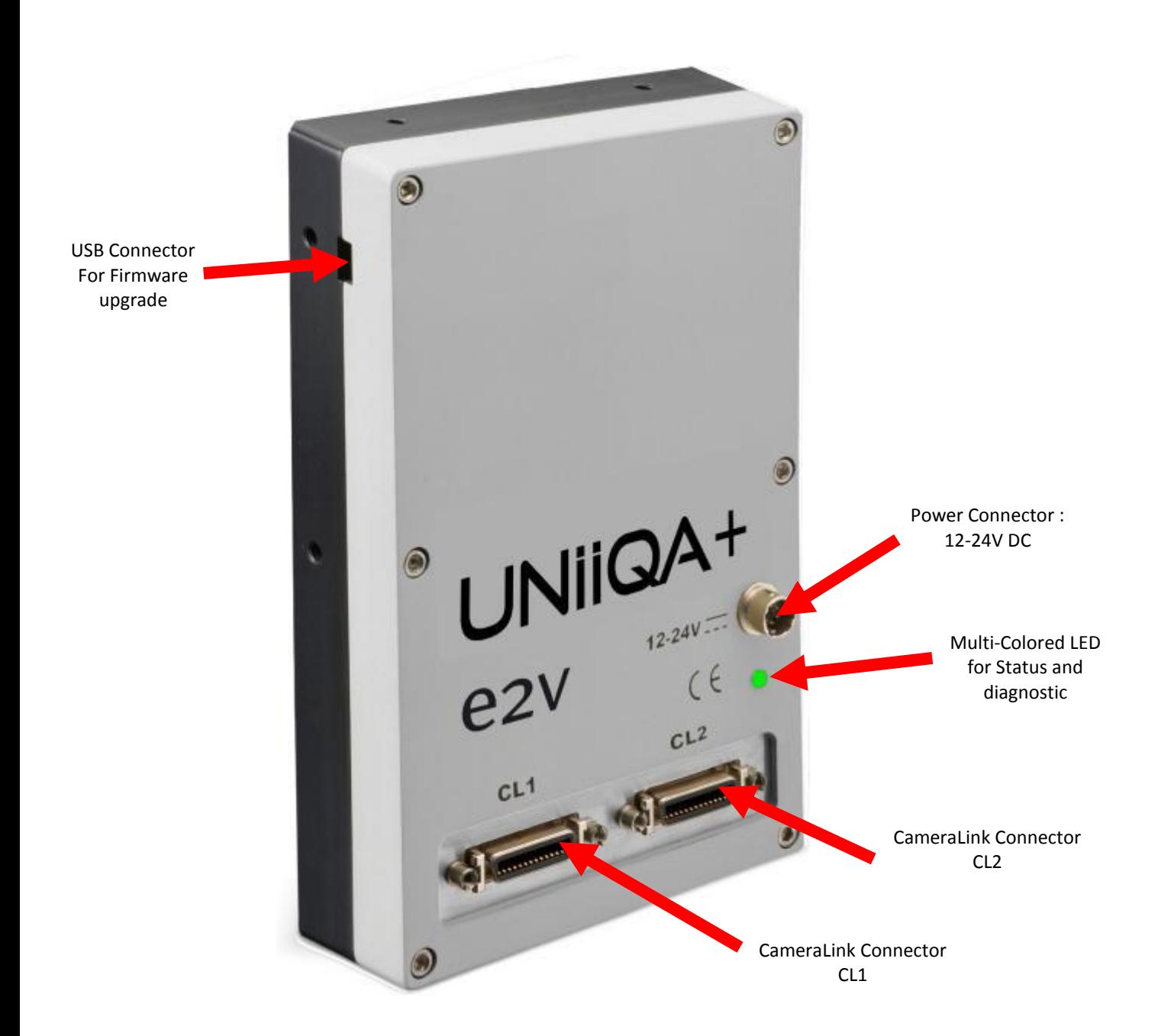

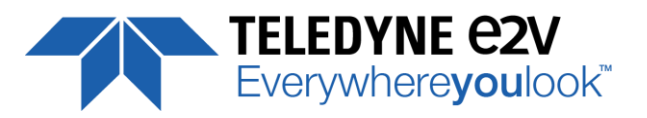

**Power up Time** : Around 43s

(Green Light)

# <span id="page-9-0"></span>**3.2.1 Power Connector**

Camera connector type: Hirose HR10A-7R-6PB (male) Cable connector type: Hirose HR10A-7P-6S (female)

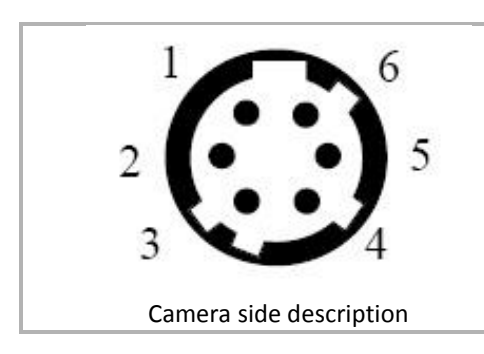

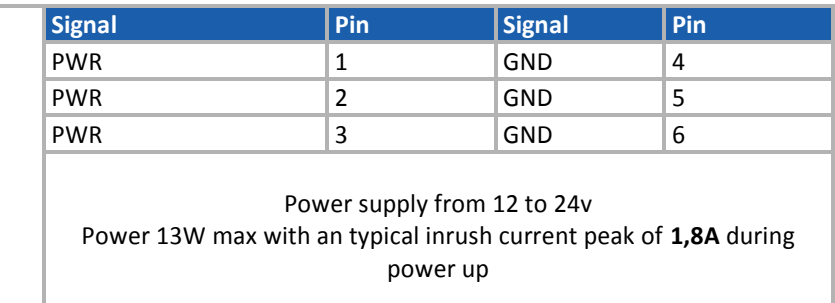

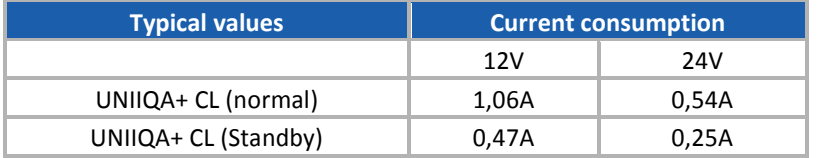

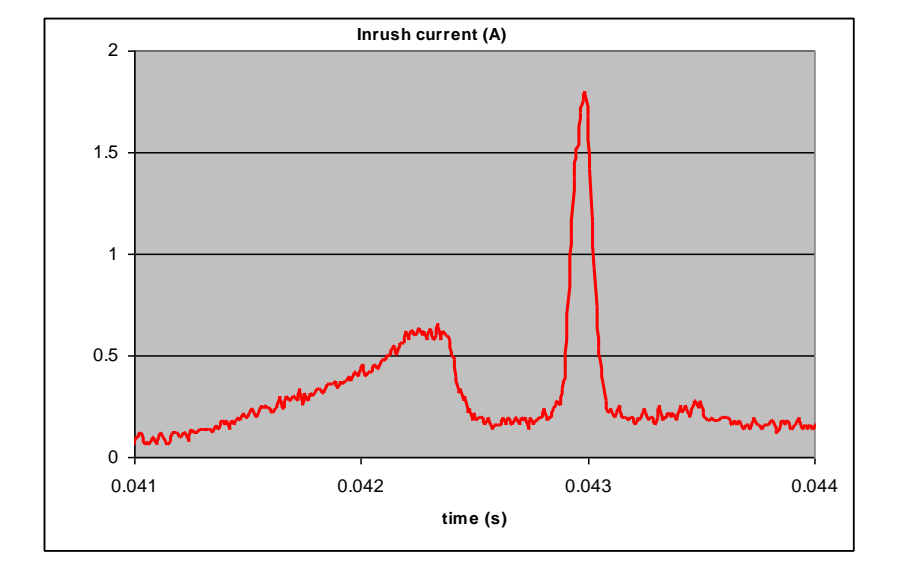

<span id="page-9-1"></span>**3.2.2 Status LED Behaviour**

After less than 2 seconds of power establishment, the LED first lights up in ORANGE. Then after a Maximum of 30 seconds, the LED must turn in a following colour :

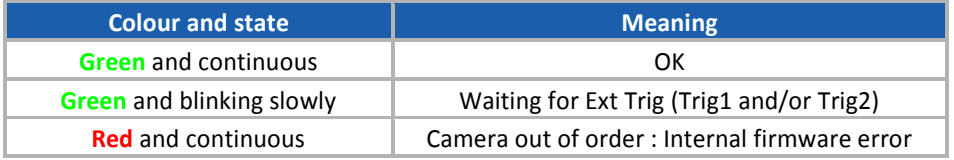

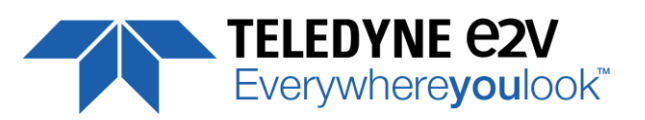

# <span id="page-10-0"></span>**3.2.3 CameraLink Output Configuration**

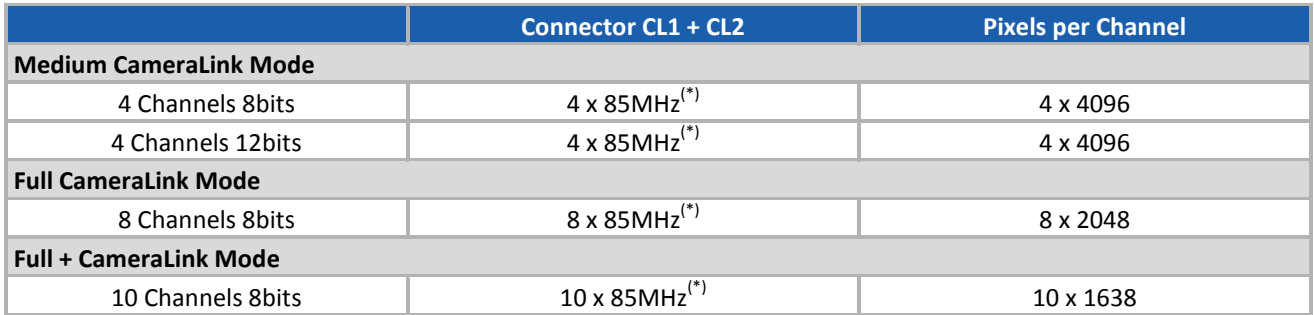

(\*) By default the Cameras are delivered with 85MHz firmware embedded. The User can always download other firmware (contact [hotline-cam@e2v.com](mailto:hotline-cam@e2v.com)) to change the frequency. The possible choices are : 85, 80, 75, 70, 65, 60, 40 and 30MHz

The associated speed is reduced depending on the data frequency : See The Table of Line Rate Max/Line Period Min ([Appendix 9](#page-47-1))

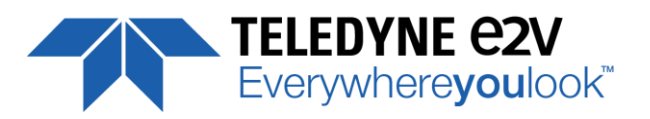

# <span id="page-11-0"></span>**4 STANDARD CONFORMITY**

The UNIIQA+ cameras have been tested using the following equipment:

- $\blacksquare$  A shielded power supply cable
- A Camera Link data transfer cable ref. 14B26-SZLB-500-OLC(3M)

e2v recommendsusing the same configurationto ensure the compliancewith the following standards.

#### <span id="page-11-1"></span>**4.1 CE Conformity**

The UNIIQA + cameras comply with the requirements of the EMC (European) directive 2004/108/CE (EN50081-2, EN 61000-6-2).

# <span id="page-11-2"></span>**4.2 FCC Conformity**

The UNIIQA + camerasfurther comply with Part 15 of the FCC rules, which statesthat: Operationis subject to the following two conditions:

- This device may not cause harmful interference, and
- **This device must accept any interference received, including interference that may cause undesired** operation

This equipment has been tested and found to comply with the limits for Class A digital device, pursuant to part 15 of the FCC rules. These limits are designed to provide reasonable protection against harmful interference when the equipment is operated in a commercial environment. This equipment generates, uses and can radiate radio frequency energy and, if not installed and used in accordancewith the

instructionmanual,may cause harmful interferenceto radio communications.Operationof this equipment in a residential area is likely to cause harmful interferencein which case the user will be required to correct the interferenceat his own expense.

**Warning**: Changes or modificationsto this unit not expressly approved by the party responsiblefor compliance could void the user's authority to operate this equipment.

## <span id="page-11-3"></span>**4.3 RoHs Conformity**

UNIIQA + cameras comply with the requirements of the RoHS directive 2011/65/EU.

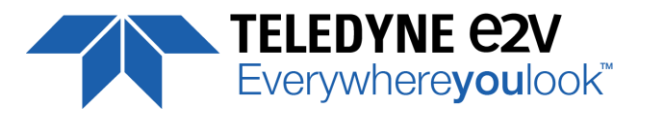

# <span id="page-12-0"></span>**5 GETTING STARTED**

# <span id="page-12-1"></span>**5.1 Out of the box**

The contains of the Camera box is the following :

■ One Camera UNIIOA+

There is no CDROM delivered with the Camera : Both User Manual (this document) and CommCam control software have to be downloaded from the web site : This ensure you to have an up-to-date version. Main Camera page : **[www.e2v.com/cameras](http://www.e2v.com/cameras)** On the appropriate Camera Page (UNIIQA+) you'll find a download link first version of CommCam compliant is indicated in the last Chapter CommCam download requires a login/password : Login : **commcam G911** Password : **chartreuse**

# <span id="page-12-2"></span>**5.2 Setting up in the system**

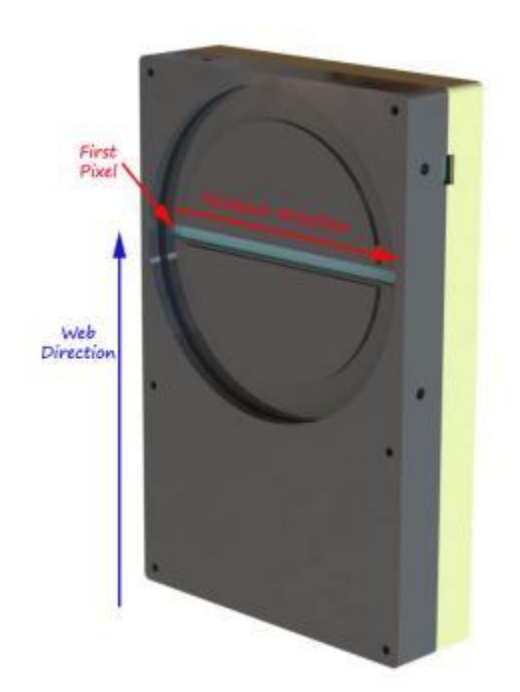

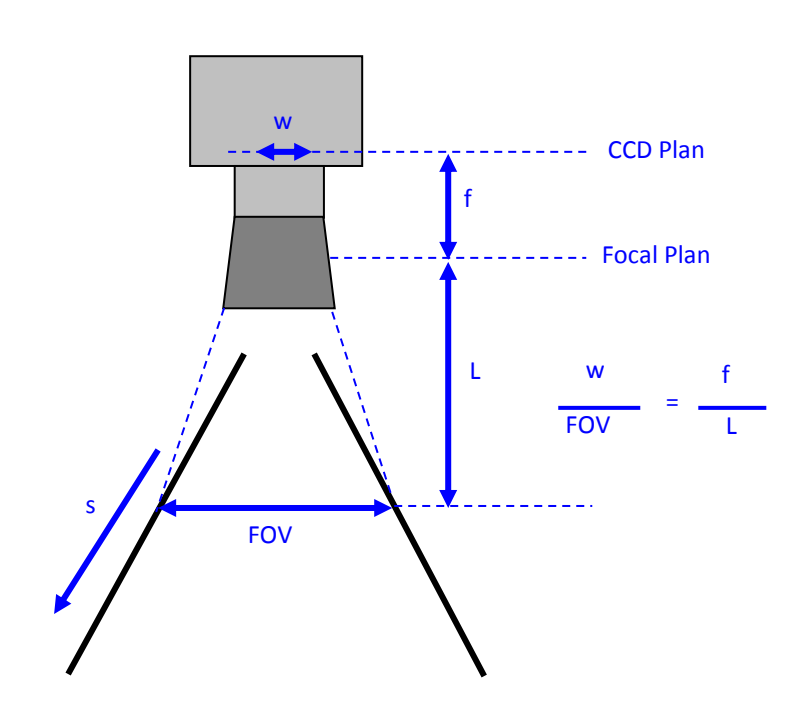

The Compliant Lenses and their accessories are detailed in Appendix D

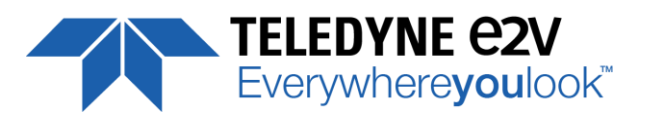

# <span id="page-13-0"></span>**6 CAMERA SOFTWARE INTERFACE**

# <span id="page-13-1"></span>**6.1 Control and Interface**

As all the e2v Cameras, the UNIIQA+ CL is delivered with the friendly interface control software COMMCAM.UCL (as "Ultimate Camera Link") which is based on the GenICam standard

COMMCAM recognizes and detects automatically all the UCL Cameras connected on any transport layers (Camera Link or COM ports) of your system.

Once connected to the Camera you have an easy access to all its features. The visibility of these features can be associated to three types of users: Beginner, Expert or Guru. Then you can make life easy for simple users.

Minimum version of CommCam is 2.2.2 in order to recognize the UNIIQA +

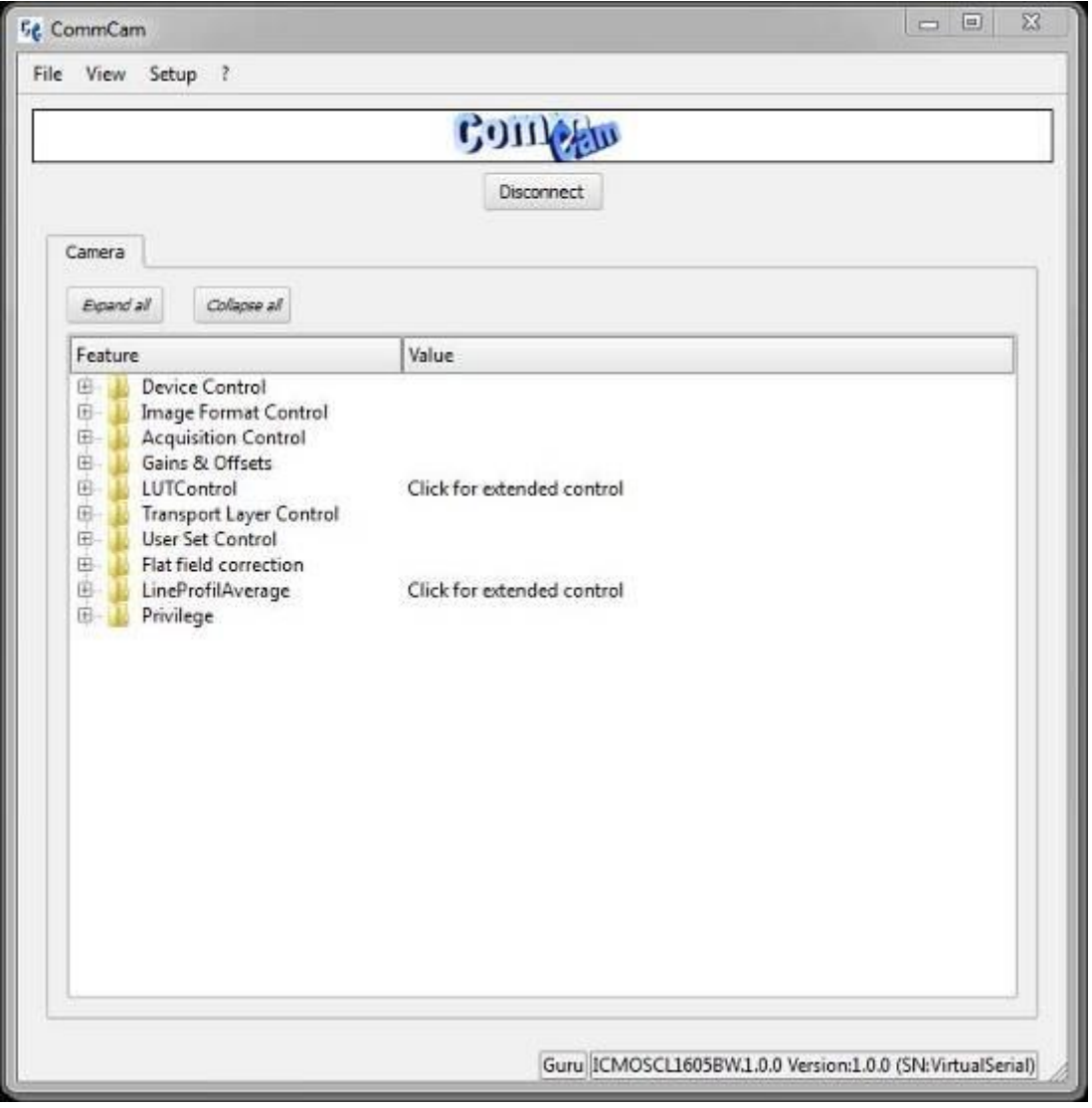

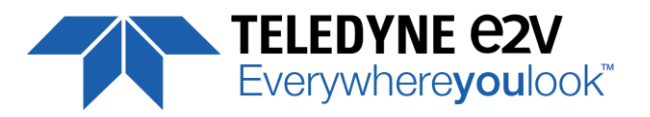

# <span id="page-14-0"></span>**6.2 Serial Protocol and Command Format**

The Camera Link interface provides two LVDS signal pairs for communication between the camera and the frame grabber. This is an asynchronous serial communication based on RS-232 protocol. The serial line configuration is:

- $\blacksquare$  Full duplex/without handshaking
- 9600 bauds (default), 8-bit data, no parity bit, 1 stop bit. The baud rate can be set up to 115200

#### <span id="page-14-1"></span>**6.2.1 Syntax**

Internal camera configurations are activated by write or readout commands.

The command syntax for write operation is:

#### **w <command\_name> <command\_parameters><CR>**

The command syntax for readout operation is:

**r <command\_name><CR>**

#### <span id="page-14-2"></span>**6.2.2 Command Processing**

Each command received by the camera is processed:

- $\blacksquare$  The setting is implemented (if valid)
- The camera returns ">"<return code><CR>

The camera return code has to be received before sending a new command.

The camera return code has to be received before sending a new command. Some commands are longer than the others : Waiting for the return code ensure a good treatment of all the commands Without saturating the buffer of the camera

Camera Returned Code Table :

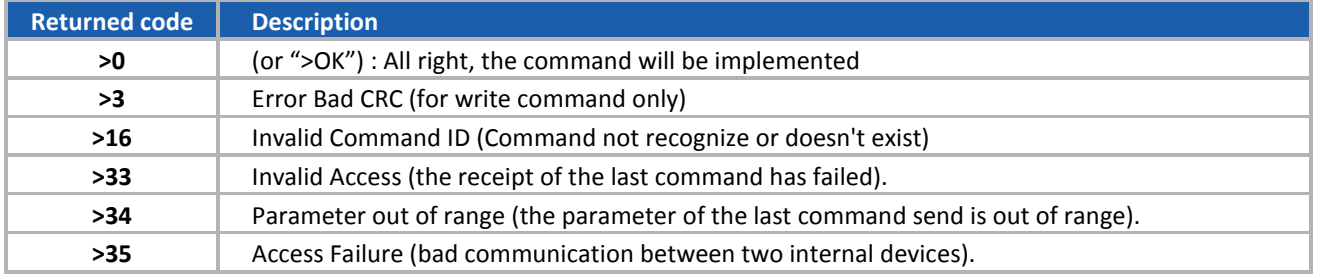

# <span id="page-14-3"></span>**6.2.3 GenICam ready**

# **GENKISCAM**

The CameraLink Standard is not yet compliant with GenICam Standard, but as much as possible, each command of the UNIIQA+ will have its correspondence with the Standard Feature Naming Convention of the GenIcam Standard. This correspondence is given in parenthesis for each feature/command as the following example :

• Vendor name (*DeviceVendorName*) : "e2v"

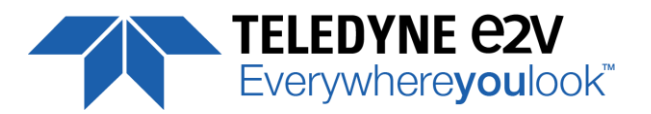

# <span id="page-15-0"></span>**7 Camera Commands**

# <span id="page-15-1"></span>**7.1 Device Control**

These values allow to identify the Camera. They can be accessed in CommCam software in the "Info" section

All these values are fixed in factory and can't be changed (shaded) except the Camera User ID which can be fixed by the Customer :

- **Vendor name** (*DeviceVendorName*) : "e2v"
	- Read function : "**r vdnm**"; Returned by the camera : "e2v", string of 32 bytes (including "/0")
	- $\Rightarrow$  Cannot be written
- **Model Name** (*DeviceModelName*) : Internal name for GenICam :
	- Read function : "**r mdnm**"; Returned by the camera : String of 32 bytes (including "/0") :
	- $\Rightarrow$  Cannot be written
- **Device Manufacturer Info** (*DeviceManufacturerInfo*) : Get Camera ID
	- Read function : "**r idnb**"; Returned by the camera : String of 128 bytes (including "/0")
		- $\Rightarrow$  Cannot be written
- **Device Version** (*DeviceVersion*) : Get Camera Hardware version
	- Read function : "**r dhwv**"; Returned by the camera : String of 32 bytes (including "/0")
	- $\Rightarrow$  Cannot be written
- **Device Firmware Version** (*DeviceFirmwareVersion*): Get camera synthetic firmware
	- Read function : "**r dfwv**"; Returned by the camera : String of 16 bytes (including "/0")
	- $\Rightarrow$  Cannot be written

# **Device SFNC Version : 1.5.0**

These Parameters (Major, Minor, Sub Minor) are only virtual ones in order to give the SFNC compliance of the Camera.

- **Device ID** (*DeviceID*) : Camera Factory identifier ID
	- Read function : "**r cust**"; Returned by the camera : String of 128 bytes (including "/0")
	- Write function : "**w cust <idstr>**"
- **Device User ID** (*DeviceUserID*) : Camera user identifier ID
	- Read function : "**r cust**"; Returned by the camera : String of 128 bytes (including "/0")
	- Write function : "**w cust <idstr>**"
- **Electronic board ID** (*ElectronicBoardID*) : Get PcB Board ID
	- Read function : "**r boid**"; Returned by the camera : String of 32 bytes (including "/0")
	- $\Rightarrow$  Can not be written

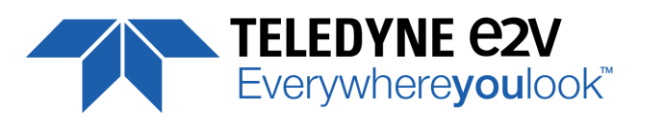

- **Device Temperature Selector** (*DeviceTemperatureSelector*) : **MainBoard**  $\Rightarrow$  Can not be written
- **Device Temperature** (*DeviceTemperature*) : Get Main Board Temperature
	- Read function : "**r temp**"; Return by the camera : Temperature in Q10.2 format (8 bits signed + 2 bits below comma). Value is between -512 to 511 in °C.
- **Device Serial Port Selection** : Indicates the Serial Port on which the Camera is connected.
- **Device Serial Port Baud Rate** (*ComBaudRate*): Set the Camera BaudRate
	- Read function : "**r baud**";
		- Returned by the camera : Value of the Baud Rate
	- $\Rightarrow$  Write function : "**w baud**" <index> with the index as follows :
		- 1 : 9600 Bauds (default value at power up)
		- 2 : 19200Bauds
		- 6 : 57600Bauds
		- **12:115200Bauds**
- **Standby Mode** (*Standby*) : Activation of the Standby mode of the Camera
	- Read function : "**r stby**";
		- Returned by the camera : Boolean.
		- 0 : Disable Standby mode (False)
		- 1 : Enable stanby mode (True)
	- Write function : "**w stby <val>**"; <val> is 0 or 1.

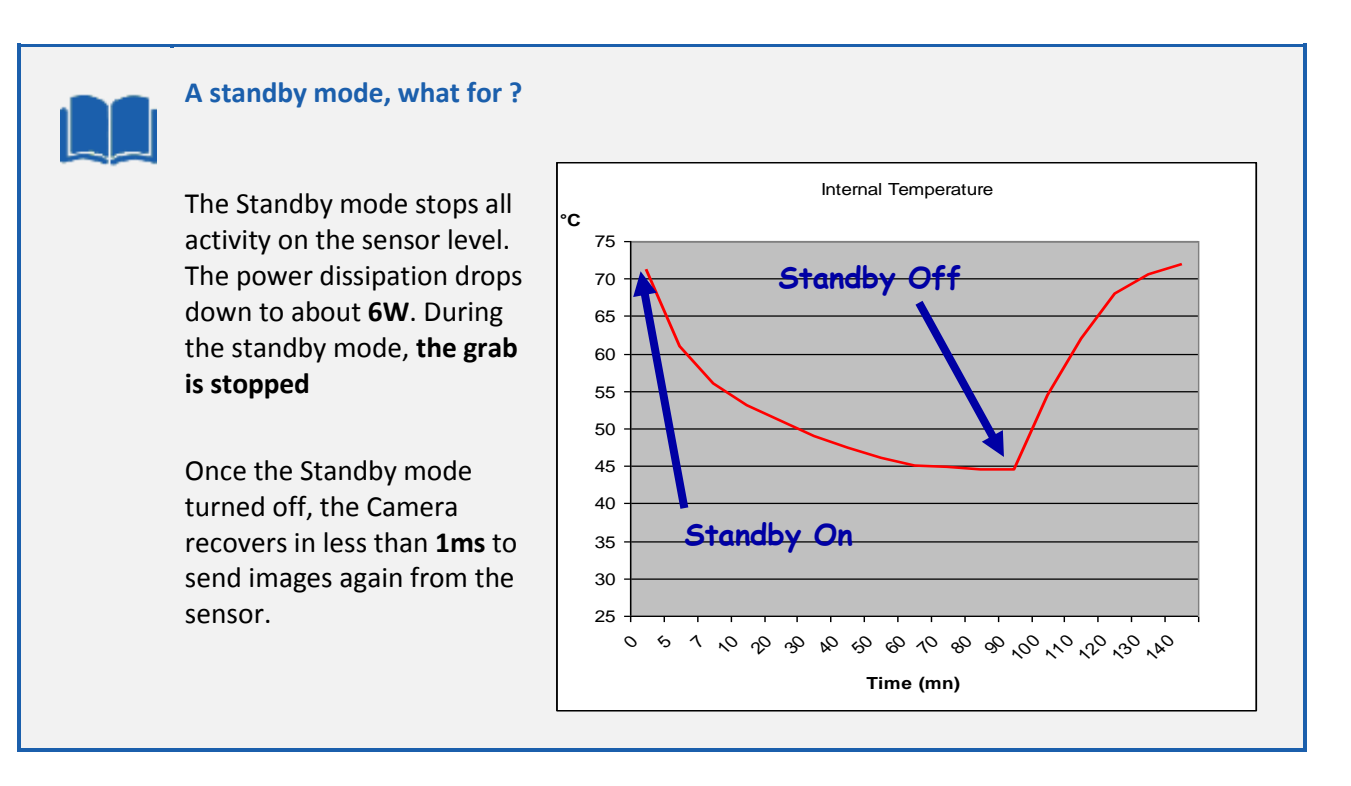

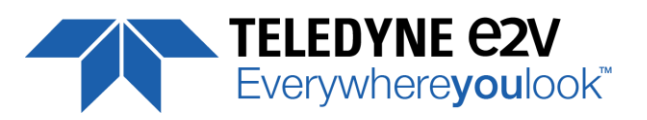

- **Camera status** : Get the Camera status register (32bits Integer)
	- Read function : "**r stat**"; Returned by the camera : 32bits integer :
		- **Bit 0** : (*StatusWaitForTrigger*) : True if no trig received from more than 1sec
		- **Bit 1** : (*StatusTriggerTooFast*) : Missing triggers. Trig signal too fast
		- **Bit 2** : (*StatusSensorConnection*) : True is the Sensor pattern is checked as failed.
		- Bit  $3, 4, 5, 6, 7$ : Reserved
		- **Bit 8** : (*StatusWarningOverflow*) : True is an overflow occurs during FFC or Tap balance processing.
		- **Bit 9** : (*StatusWarningUnderflow*) : True is an underflow occurs during FFC or Tap balance processing
		- Bits 10 : Reserved
		- **Bits 11** : Scrolling Direction : 0 = Forward, 1 = Reverse. Updated only by external CC3 (CameraLink)
		- Bits, 12, 13, 14, 15 : Reserved
		- **Bit 16** : (*StatusErrorHardware*) : True if hardware error detected
		- Bits 17 to 31 : Reserved

# <span id="page-17-0"></span>**7.1.1 Command Table**

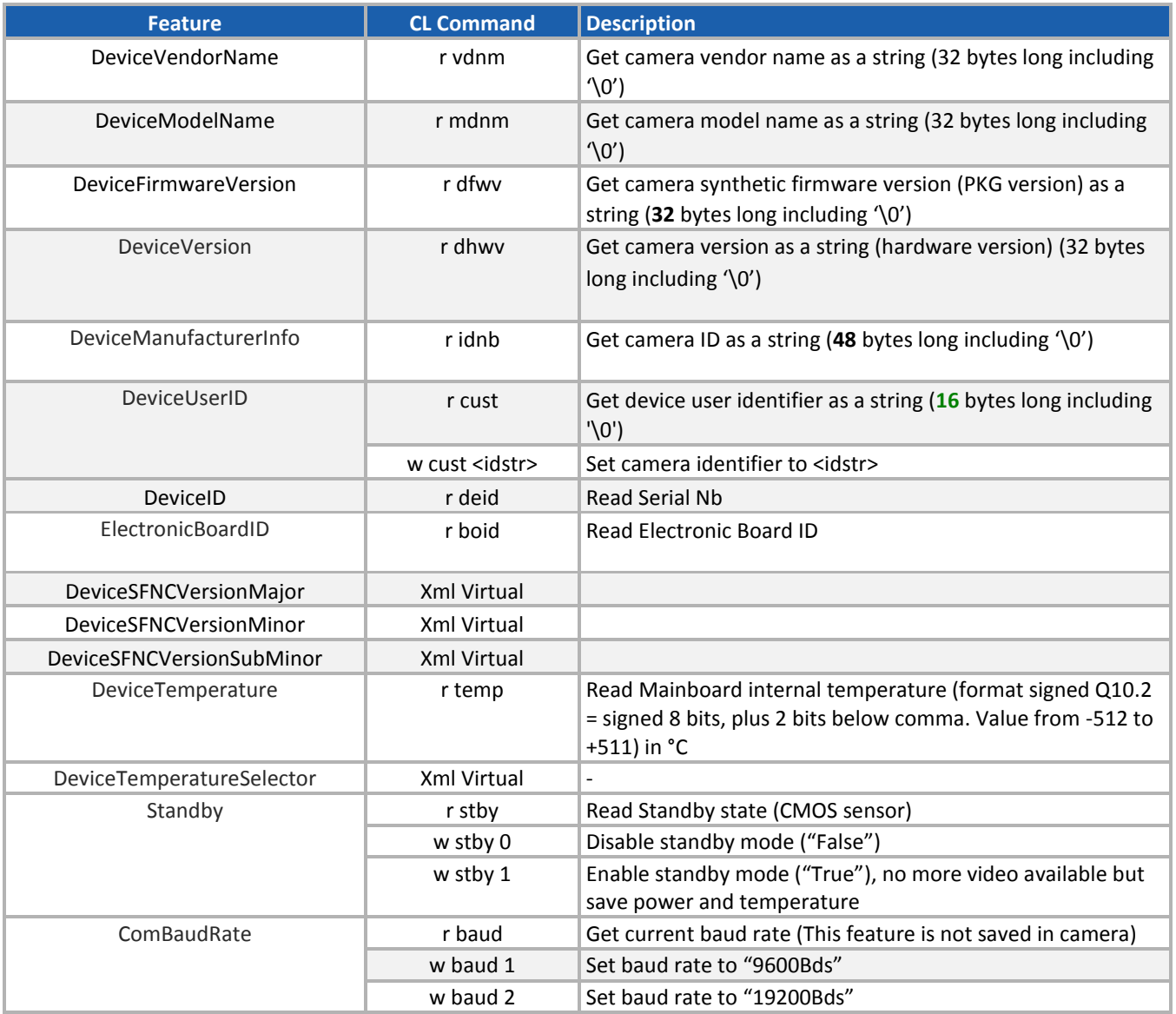

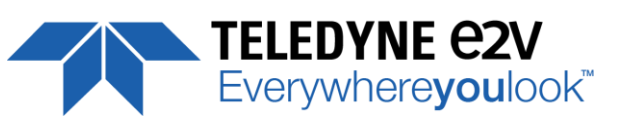

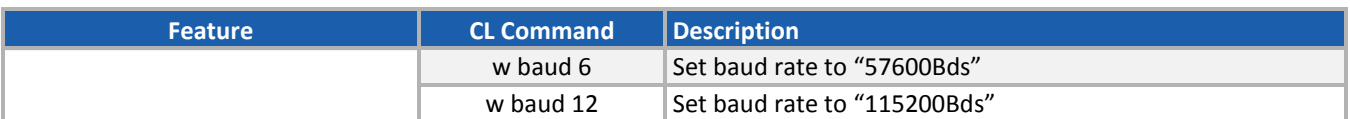

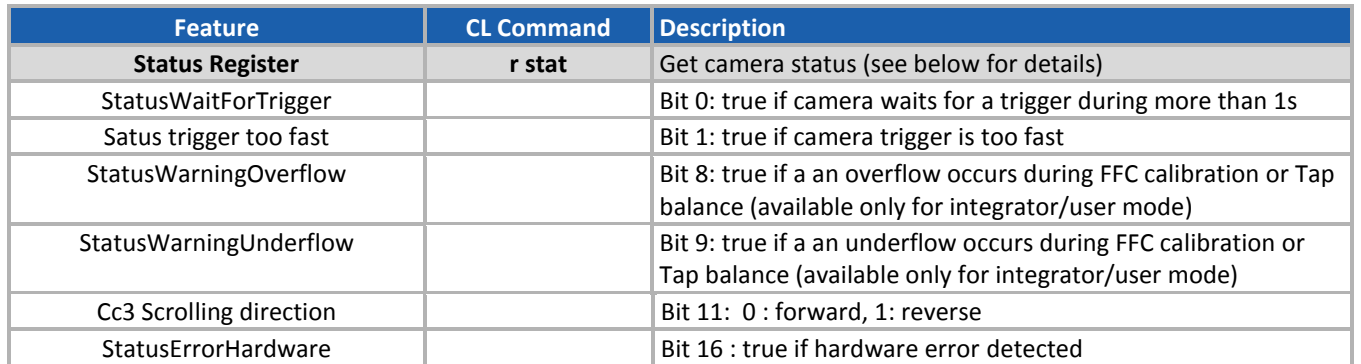

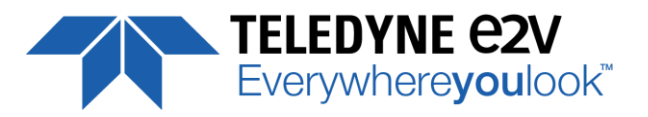

## <span id="page-19-0"></span>**7.2 Image Format**

- **Sensor Width** (*SensorWidth*) : Get the physical width of the Sensor. This value is available in the CommCam "Image Format Control" section :
	- Read function : "**r snsw**";
		- Return by the sensor : Integer 16384.
	- $\Rightarrow$  Can not be written:
- **Sensor Height** (*SensorHeight*) : Get the physical height of the Sensor. This value is available in the CommCam "Image Format Control" section :
	- $\Rightarrow$  No Access. Virtual command in xml"; Value always = 1
- **Width Max** (*WidthMax*) : Get the Maximum Width of the Sensor. This value is available in the CommCam "Image Format Control" section :
	- $\Rightarrow$  No Access. The value is mapped on "SensorWidth"
- **Height Max** (*HeigthMax*) : Get the Maximum height of the Sensor. This value is available in the CommCam "Image Format Control" section :
	- $\Rightarrow$  No Access. Virtual command in xml"; Value always = 1
- **Output mode** (*OutputMode*) : Set the CameraLink Output mode (refer also to Chap 3. : CameraLink Output Configuration). This command is available in the CommCam "Image Format Control" section : Read function : "**r mode**";
	- Returned by the camera : Output mode from 0 to 3 (see table below).
	- Write function : **"w mode"** <value> : detailed in the table below :

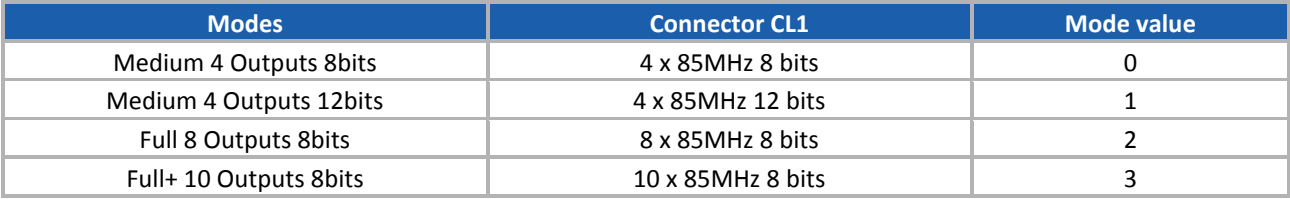

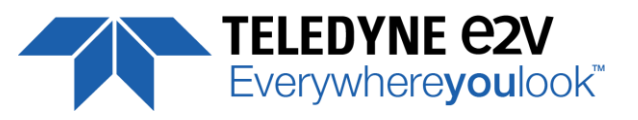

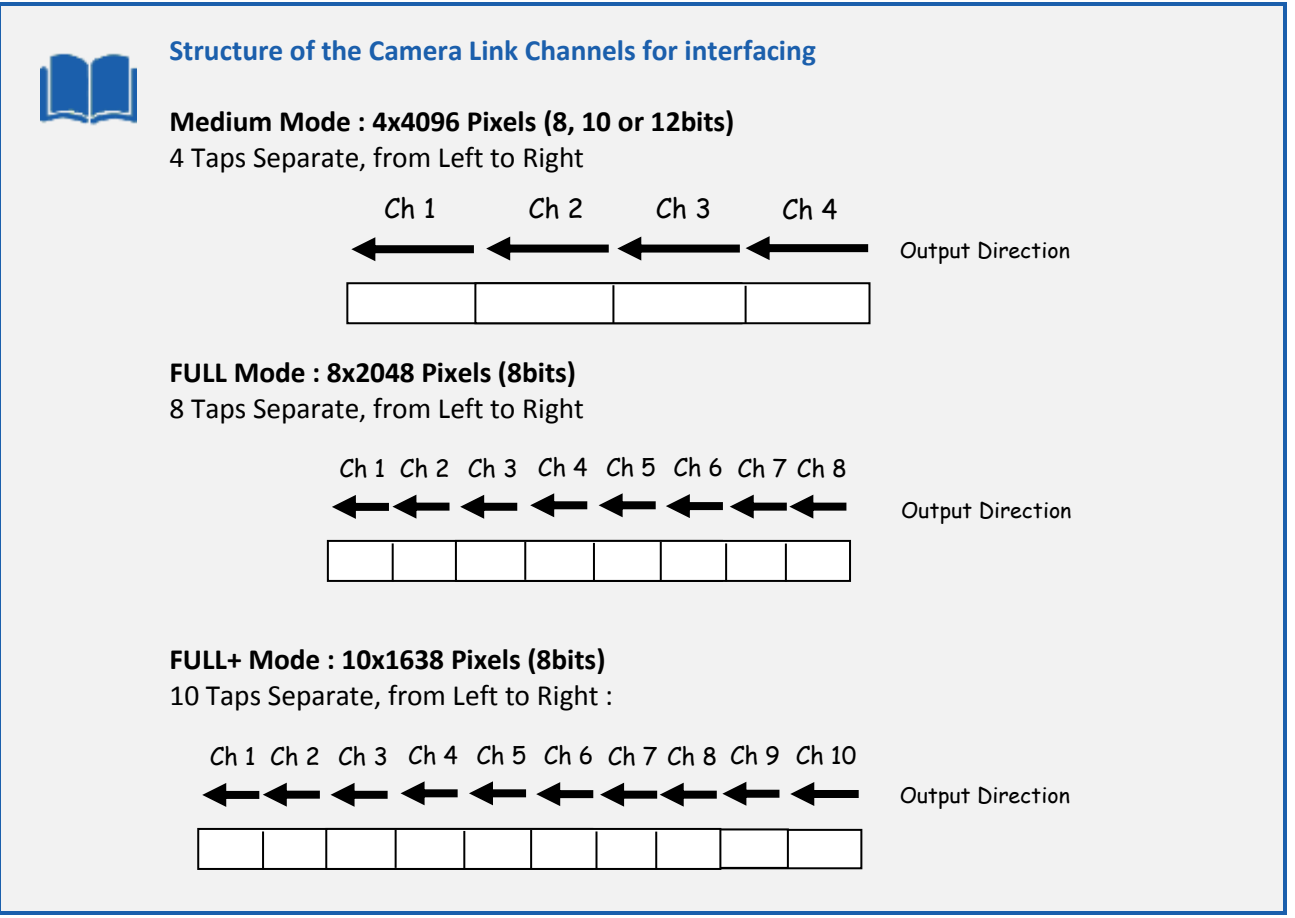

- **Output Frequency** (*OutputFrequency*) : Get the CameraLink Data Output Frequency. This value is available in the CommCam "Image Format Control" section :
	- Read function : "**r clfq**"; Return by the Camera :
		- $-0:85MHz$ .
		- $-5 : 80MHz$ ,
		- $-4:75MHz,$
		- $-3:70MHz$ ,
		- $-2:65MHz$ ,
		- $-1:60MHz$ ,
		- $-6:40MHz$ ,
		- 7 : 30MHz
	- $\Rightarrow$  Write function : Cannot be written

By default the Cameras are delivered with 85MHz firmware embedded. The User can always download other firmware (contact [hotline-cam@e2v.com](mailto:hotline-cam@e2v.com)) to change the frequency.

The possible choices are detailed above.

The associated speed is reduced depending on the data frequency : See The Table of Line Rate Max/Line Period Min ([Appendix 9](#page-47-1))

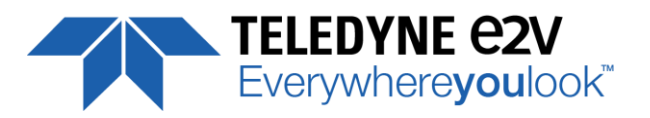

- **ROI Width** (*ROIWidth*) : Set the Region of Interest in 5x5µm. This value is available in the CommCam "Image Format Control" section :
	- Read function : "**r roiw**";
		- Return by the Camera : the current ROI
	- Write Function : "**w roiw** <value>" : Set the ROI from 16384 (No ROI) down to 8192 (ROI Max)

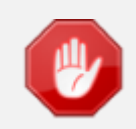

By setting a Region of Interest you can increase the speed of the Camera (Line Rate). The limitation is around 70kHz even in 8k Pixels of ROI

- **Reverse Reading (X)** (*ReverseReading*) : Allows to output the line in the Reverse-X direction. This value is available in the CommCam "Image Format Control" section :
	- Read function : "**r revr**"; Return by the Camera : 0 or 1 (enabled/disabled)
	- Write function : "**w revr** <value>";
		- "0" : Disabled.
		- "1" : Enables the reverse reading out (see below for "normal" direction)
- **Test Image Selector** (*TestImageSelector*) : Defines if the data comes from the Sensor or the FPGA (test Pattern). This command is available in the CommCam "Image Format" section :
	- Read function : "**r srce**"; Returned by the camera : "0" if Source from the Sensor and "1 to 5" if test pattern active
	- Write function : "**w srce**" <value> :
		- "0" : To switch to CCD sensor image
		- "1" : Grey Horizontal Ramp (Fixed) : **See AppendixA**
		- "2" : White Pattern (Uniform white image : 255 in 8Bits or 4095 in 12bits)
		- "3" : Grey Pattern (Uniform middle Grey : 128 in 8bits or 2048 in 12 bits)
		- "4" : Black Pattern (Uniform black : 0 in both 8 and 12 bits)
		- "5" : Grey vertical Ramp (moving)

The test pattern is generated in the FPGA : It's used to point out any interface problem with the Frame Grabber.

When any of the Test pattern is enabled, the whole processing chain of the FPGA is disabled.

## <span id="page-21-0"></span>**7.2.1 Command Table**

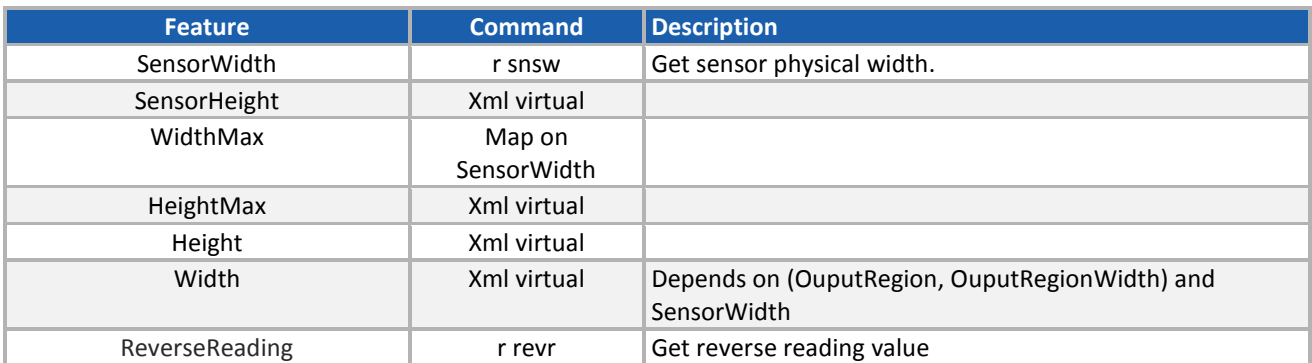

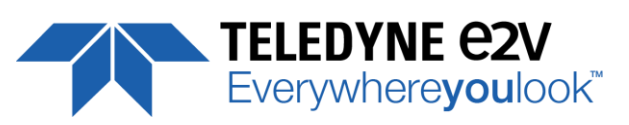

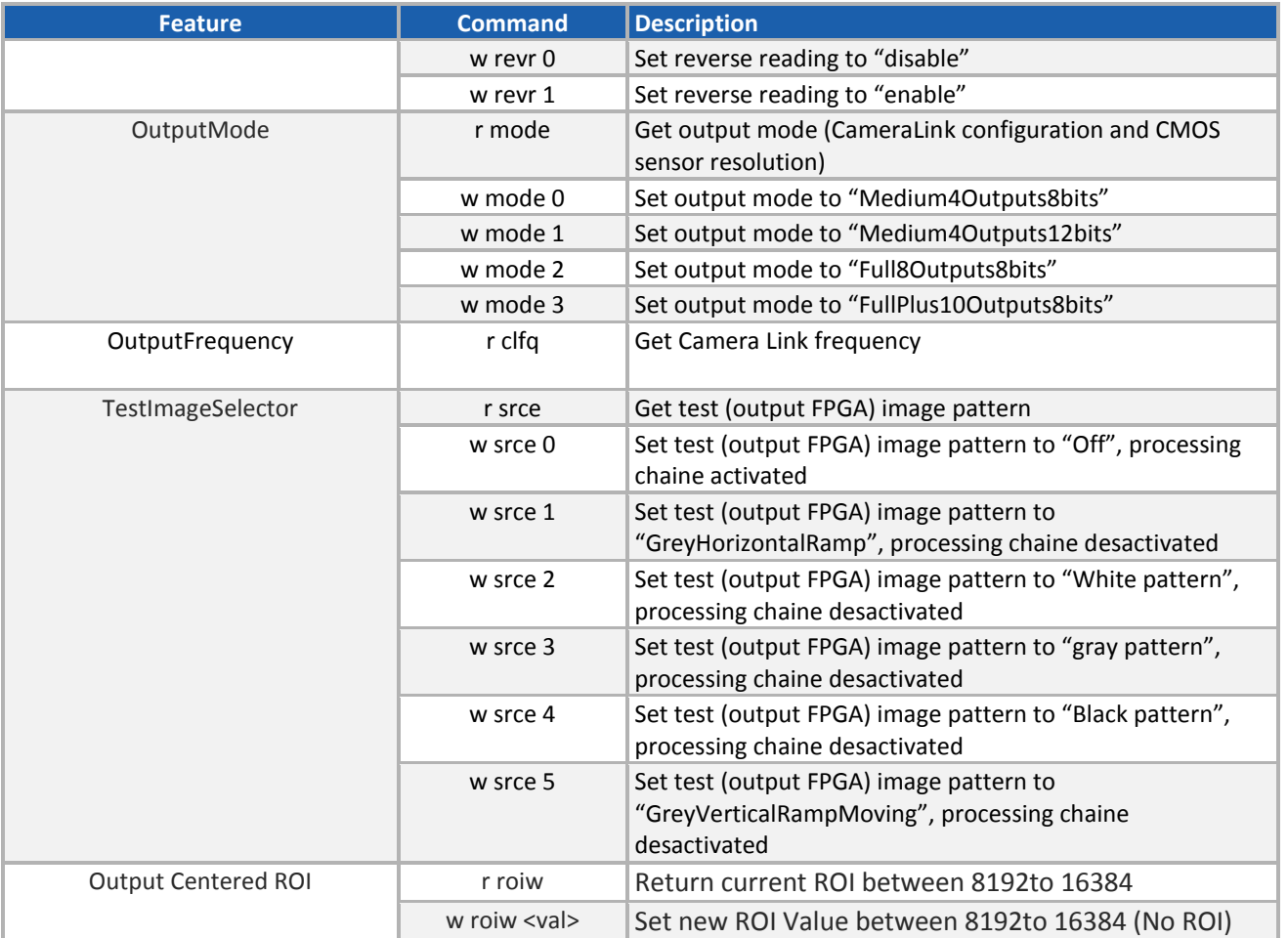

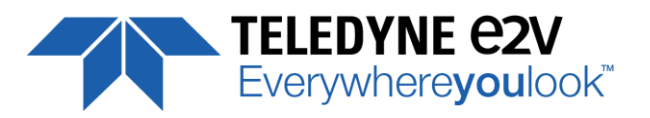

# <span id="page-23-0"></span>**7.3 Acquisition Control**

- **Synchronisation Mode** (TriggerPreset) : Timed or Triggered, it defines how the grabbing is synchronized**.** This command is available in the CommCam "Acquisition Control" section :
	- Read function : "**r sync**";
		- Returned by the camera :
			- "0" : Internal Line Trigger with Exposure time Internally Controlled (Free Run). "1" : External Trigger with Exposure Time Internally Controlled
			- "2" : External Trigger with maximum Exposure time
			- "3": One External with Exposure Time Externally Controlled. The same Trigger signal defines the line period and its low level defines the exposure time.
			- "4" : Two External Triggers with Exposure Time Externally Controlled : CC2 defines the start of the exposure (and also the start Line) and CC1 defines the Stop of the exposure.
			- "5" : Internal Line Trigger with maximum Exposure Time
	- Write function : "**w sync**" <value>

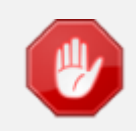

The Timing diagrams associated to each Synchronization mode and the Timing values associated are detailed in the APPENDIX B of this document.

- **Exposure time** (*ExposureTime*): Defines the exposure time when set in the Camera. This command is available in the CommCam "Acquisition Control" section :
	- Read function : "**r tint**";
	- Returned by the camera : Integer from 15 to 65535 (=1,5 $\mu$ s to 6553,5 $\mu$ s by step o 0,1 $\mu$ s)
	- Write function : "**w tint**" <value> ;

This value of exposure time is taken in account only when the synchronisation mode is "free run" (0) or "Ext Trig with Exposure time set" (1). Otherwise it's ignored.

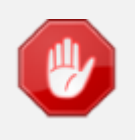

Due to the limitation of the timing pixel inside the sensor, the Exposure time has to be set by taking in account the limitation detailed in the APPENDIX B of this document. The **Minimum exposure time** which can be set is : **1,5µs**

- **Line Period** (*LinePeriod*) : Defines the Line Period of the Camera in Timed mode**.** This command is available in the CommCam "Acquisition Control" section :
	- Read function : "**r tper**";
		- Returned by the camera : Integer from 1 to 65536 (=0,1 µs to 6553,6 µs by step o 100ns)
	- Write function : "**w tper**" <value> ;

The line period is active only in Free Run modes. It's also disabled if in this mode, the Integration time is set higher than the Line Period.

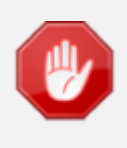

#### **Minimum Line Period**

The Minimum Line period depends on the data frequency then the version of the firmware uploaded (85MHz by default) : See The Table of Line Rate Max/Line Period Min in Appendix

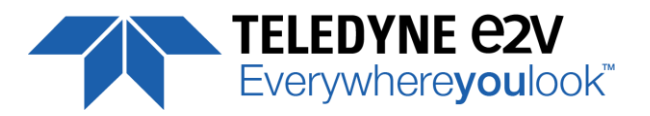

- Trigger Too Slow : Defines the Time limit (in ms) for the Camera to consider that the Incoming trigger is too slow. This command is available in the CommCam "Acquisition Control" section :
	- $\Rightarrow$  Read function : "r tgts"; Returned by the camera : Integer from 1 to 5368 (1 to 5368 milliseconds by step of 1ms)
	- $\Rightarrow$  Write function : "w tgts" <value>;

# <span id="page-24-0"></span>**7.3.1 Command Table**

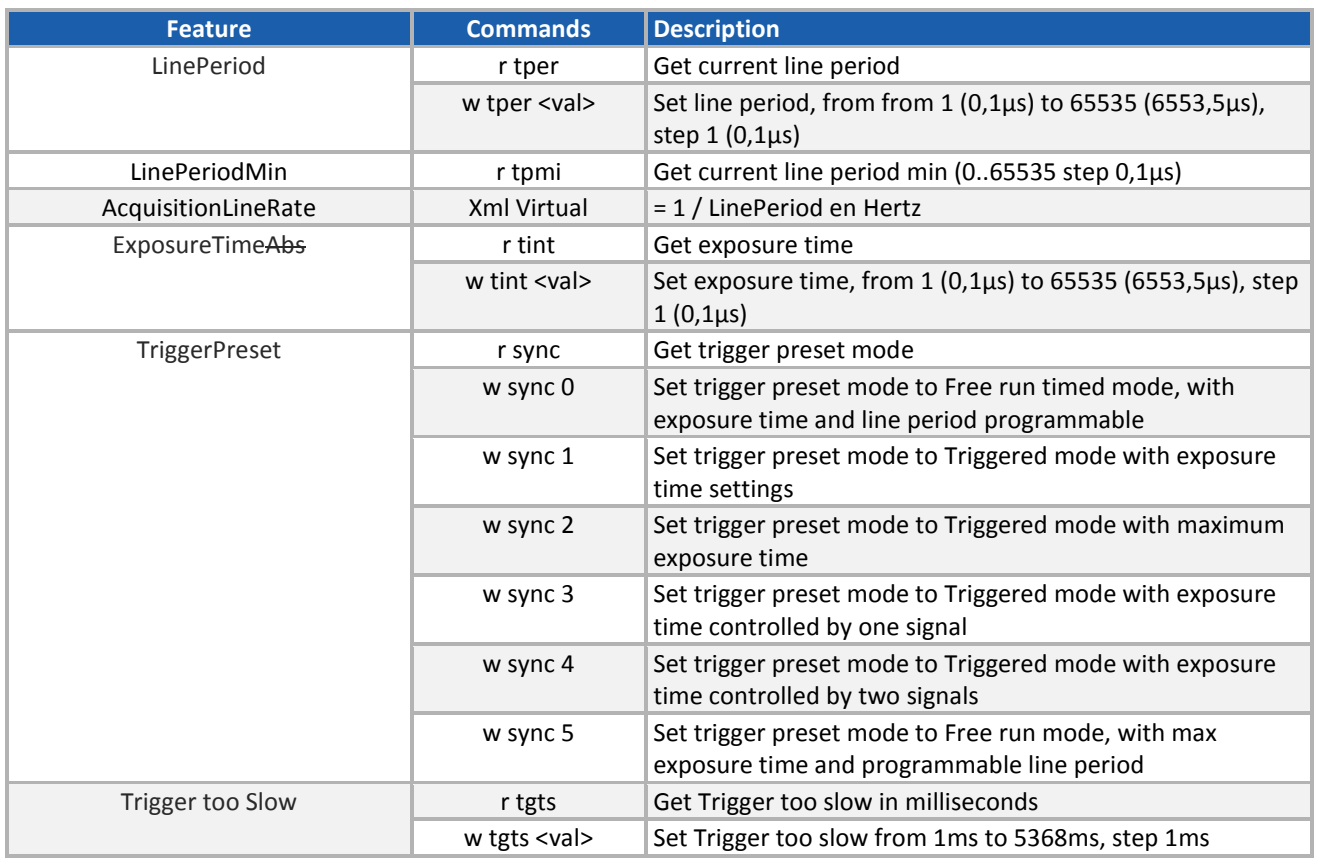

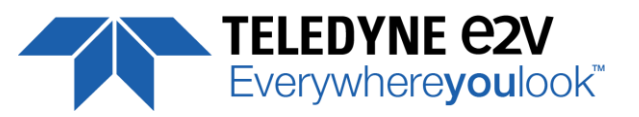

# <span id="page-25-0"></span>**7.4 Gain and Offset**

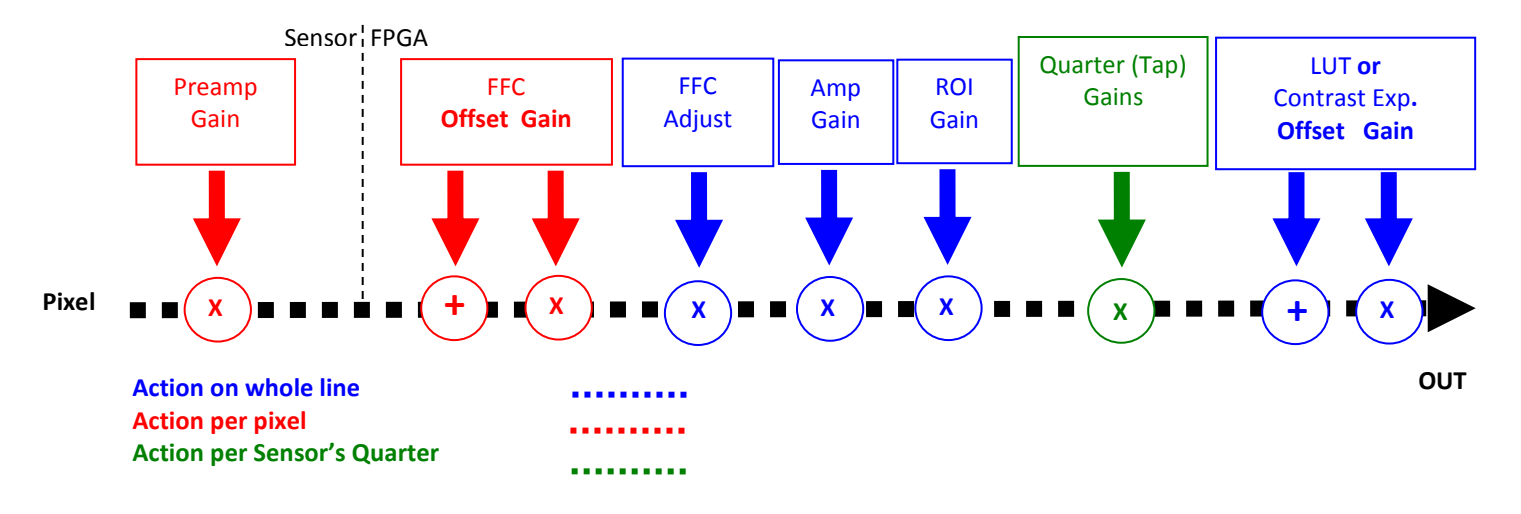

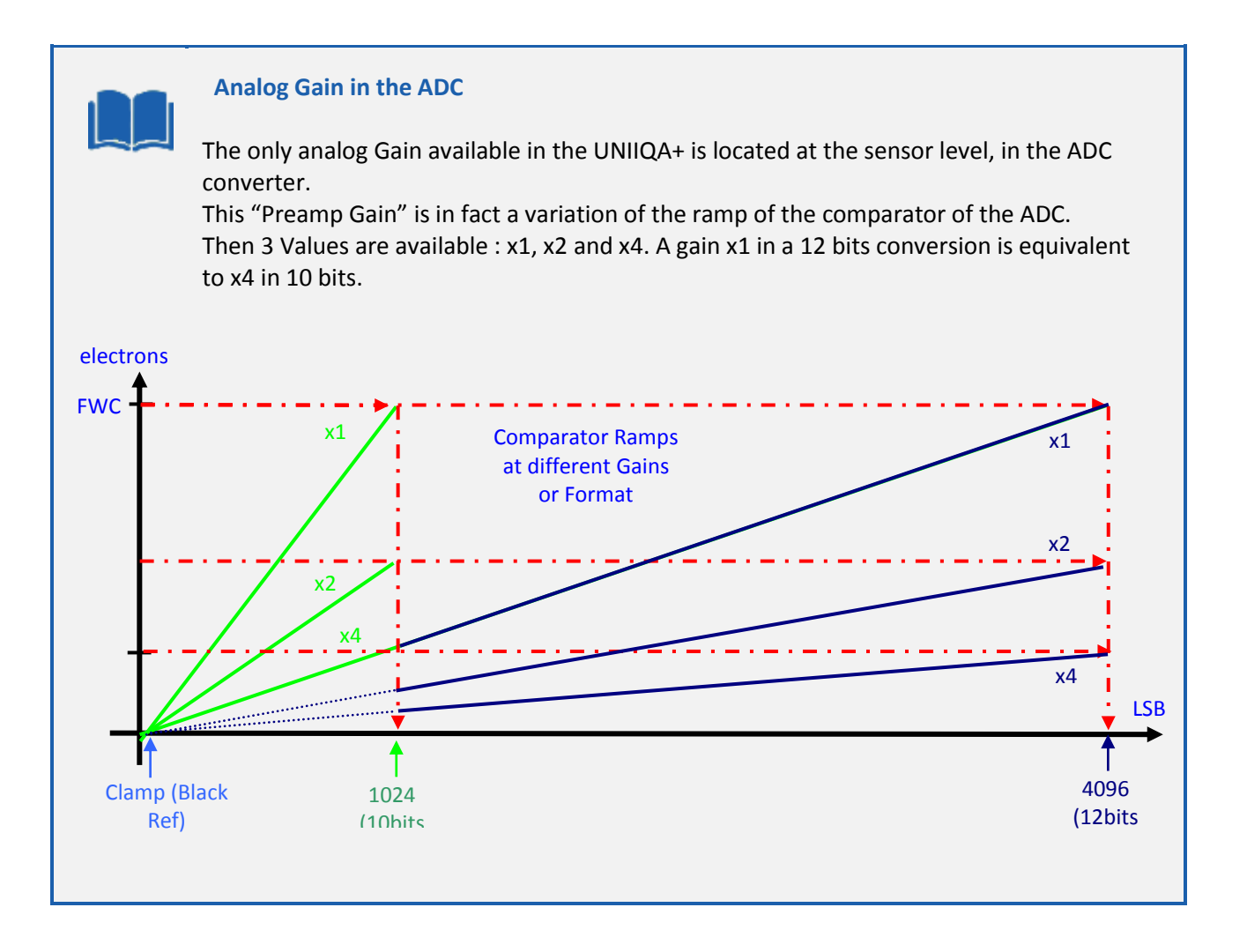

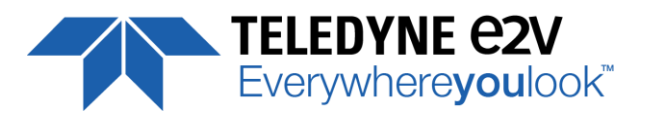

**Preamp Gain** : (*Gain* with *GainSelector*= *AnalogAll*)

Set the Pre-amplification Gain**.** This command is available in the CommCam "Gain & Offset" section.

Read function : "**r pamp**";

Returned by the camera : Integer corresponding to one of the 3 different step values :

- **0 : X1 (0DB)**
- **1 : X2 (6DB)**
- **2 : X4 (12DB)**
- Write function : "**w pamp**" <int> ;
- **Gain:** (*Gain* with *GainSelector*= *GainAll*)

Set the Amplification Gain**.** This command is available in the CommCam "Gain & Offset" section :

- Read function : "**r gain**"; Returned by the camera : Value from 0 to 6193 corresponding to a Gain range of 0dB to +8dB calculated as following :  $Gain(dB) = 20.log(1 + Gain/4096)$ .
- Write function : "**w gain**" <int> ;
- **Tap Gain (***Gain* **with** *GainSelector***=***Tap***X) :**
	- Read function : "r **fga**<tap>"; <tap> is 1 to 4
		- Returns the Gain value for the tap. Ex : "*r fga1*" returns Gain value Tap1.
	- $\Rightarrow$  Write function : "w fga<tap> <value>"
		- **<tap>** : 1 to 4
		- **<value> :** from -128 to +127 by step of 1 (0,0021dB each step)
- **Digital Gain** (*Gain* with *GainSelector*=*DigitalAll*) : Set the global Digital Gain**.** This command is available in the CommCam "Gain & Offset" section :
	- Read function : "**r gdig**"; Returned by the camera : Integer value from 0 to 255. The corresponding Gain is calculated as 20log(1+val/64) in dB
	- Write function : "**w gdig**" <int> ;
- **Digital Offset** (*BlackLevelRaw* with *BlackLevelSelector*=*All*) : Set the global Digital Offset**.** This command is available in the CommCam "Gain & Offset" section :
	- Read function : "**r offs**";
		- Returned by the camera : Value from –4096 to +4095 in LSB
	- Write function : "**w offs**" <int> ;

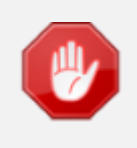

The Contrast Expansion (both Digital Gain & Offset) will be automatically disabled if the LUT is enabled

- **Tap Balance Gains Enable Switch (***TapBalanceGainEnable***) :** 
	- Read function : "r **tbe**";
		- Returns the Gain value for the tap. Ex : "*r fga1*" returns Gain value Tap1.
	- Write function : "w **tbe** <val>" with <val> : 0 or 1
		- 0 : Disables the Tap Balance Gains
		- 1 : Enables the Tap Balance Gains

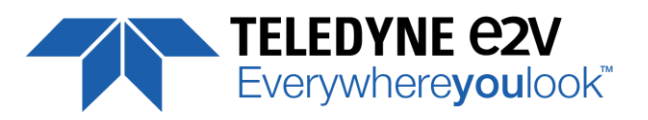

- **ROI Gain () :** Set the Gain for the ROI Gain feature.
	- Read function : "r **roig**"; Returned by the camera : Value from 0 to 2047 (U1.9) corresponding to a Gain range from x1 to x1,999 and calculated as following : (1+ Gain/1024).
	- Write function : "w **roig**" <value> ;
- **ROI Set () :** Set the ROI and apply the Gain for ROI Gain Feature.
	- Read function : "r **rois**";
		- Returns the ROI set for the last ROI gain command
	- Write function : "w **rois** <val>" with <val> : Hexadecimal combination of Start and Stop address for the ROI (both on 16bits) : *0xStartAdr0xStopAdr*
		- Start address : from 0 to 16382 (0x000 to 0x3FFE)
		- Stop address : from 1 to 16383 (0x001 to 0x3FFF)

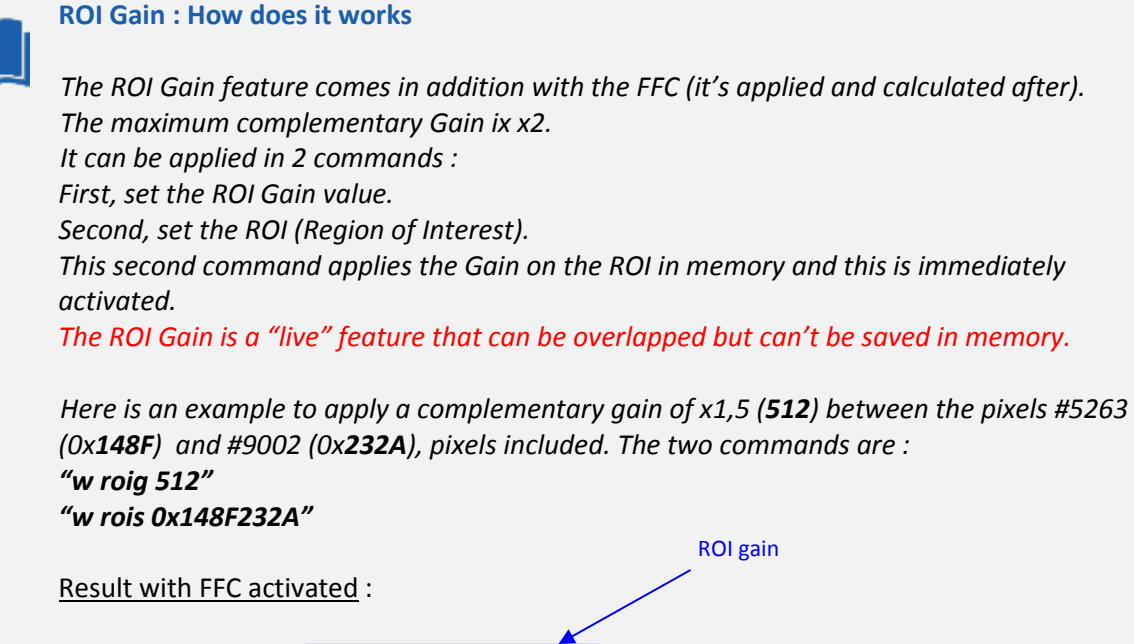

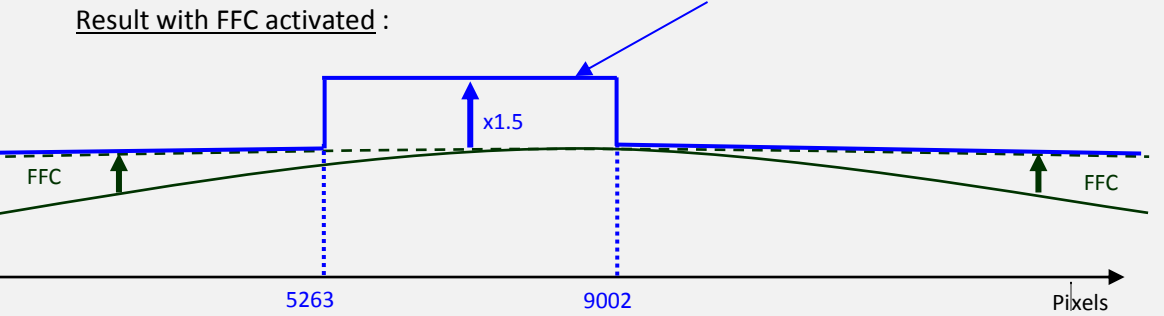

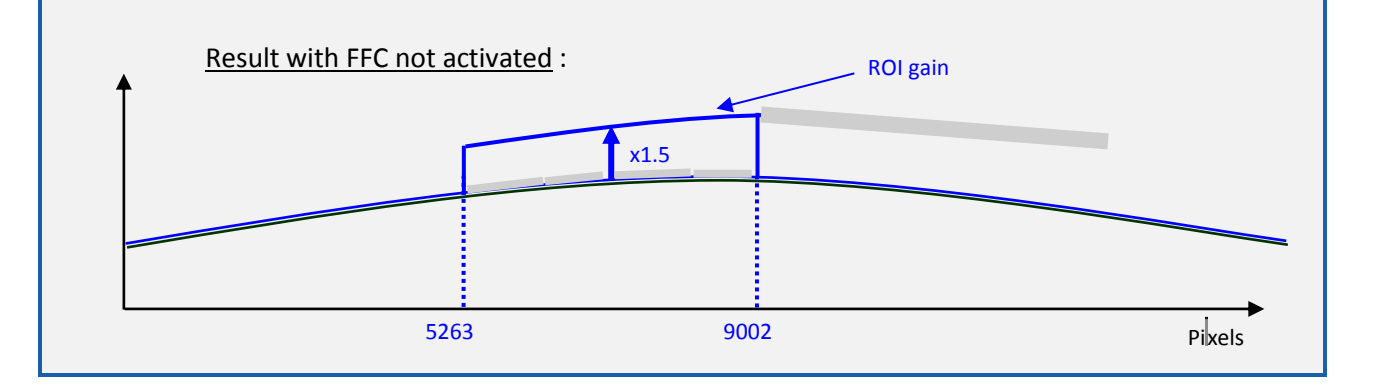

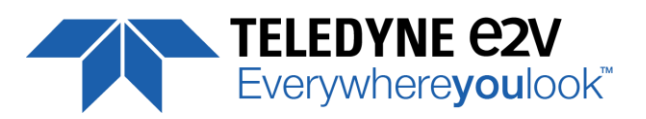

# <span id="page-28-0"></span>**7.4.1 Command Table**

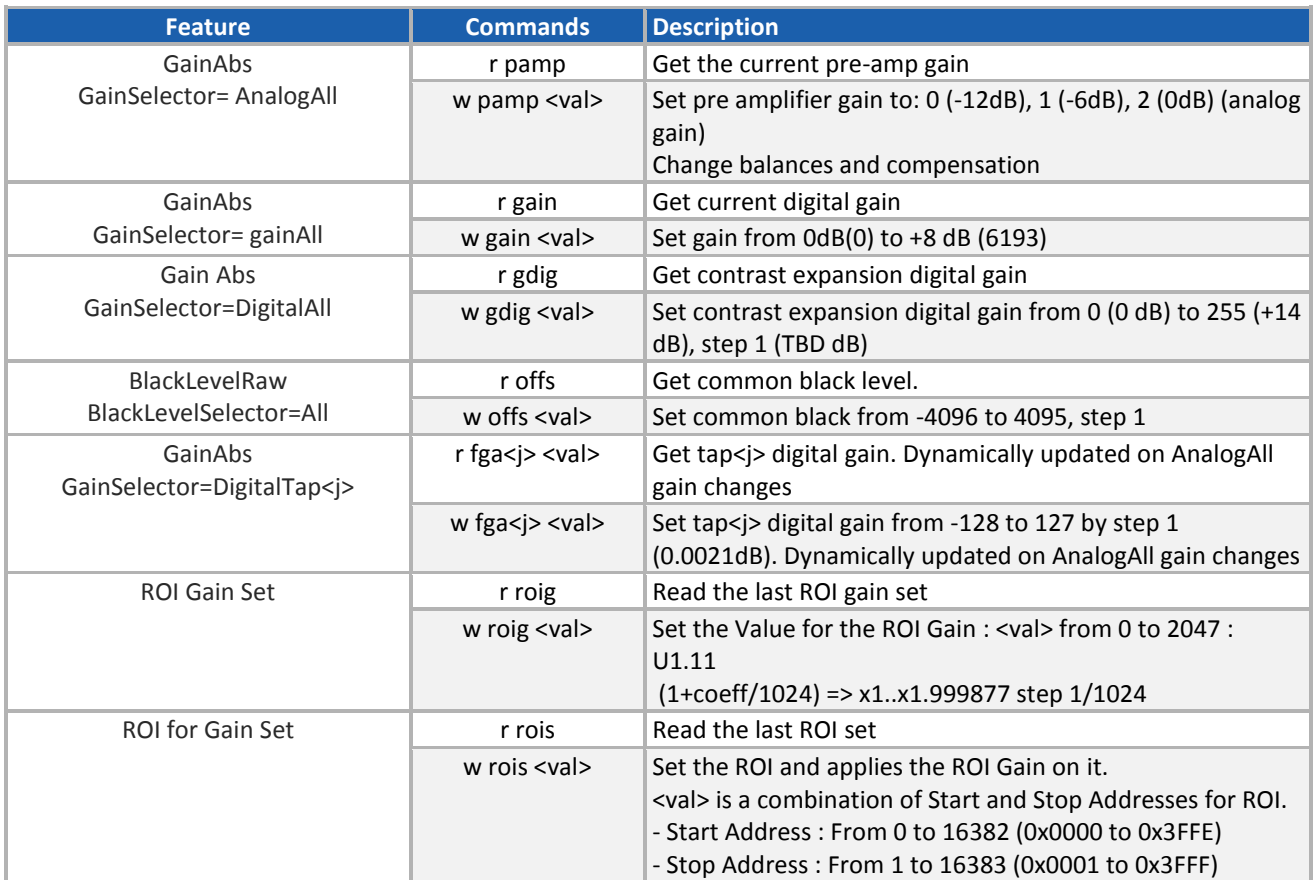

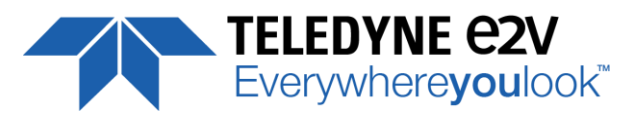

## <span id="page-29-0"></span>**7.5 Flat Field Correction**

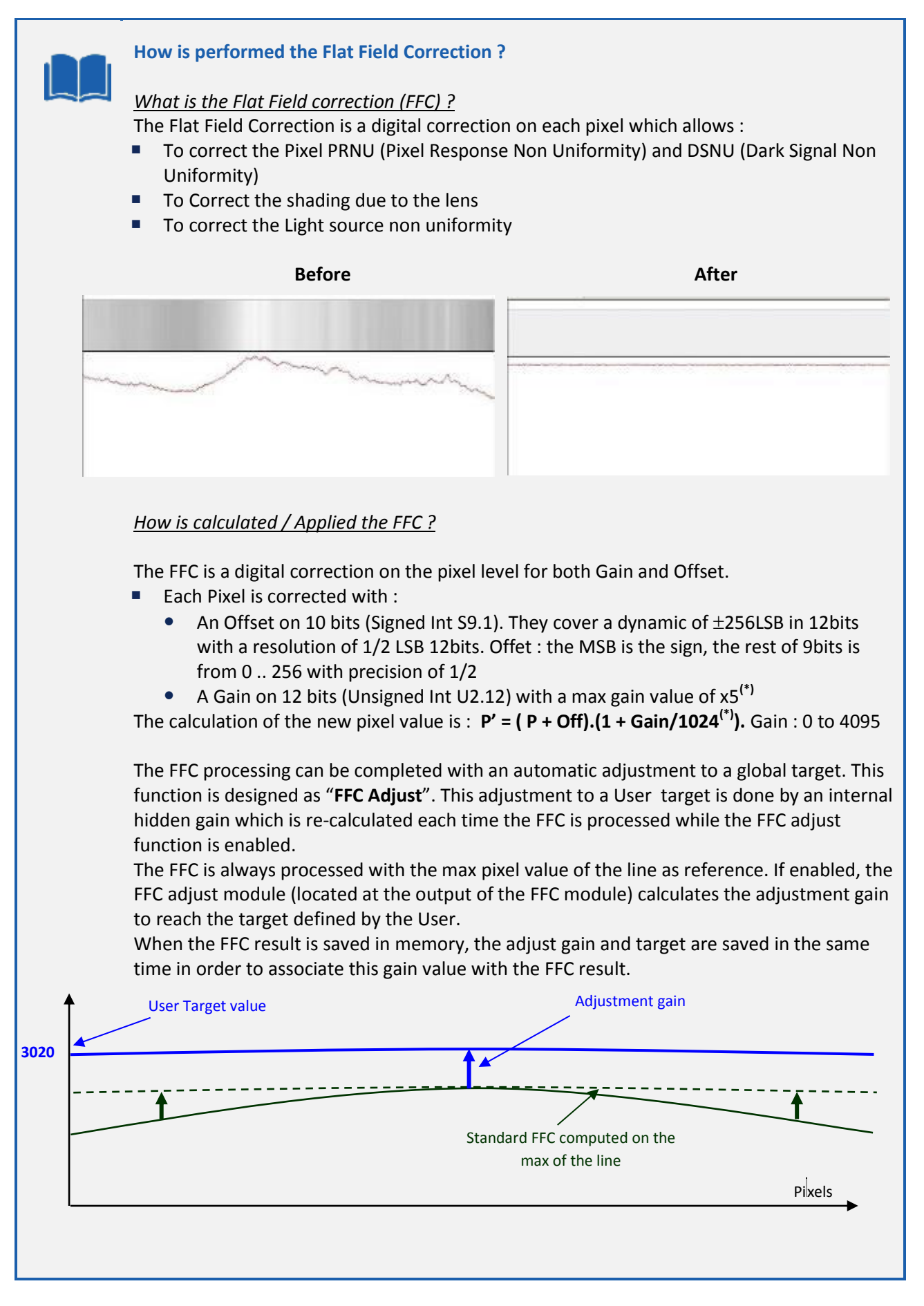

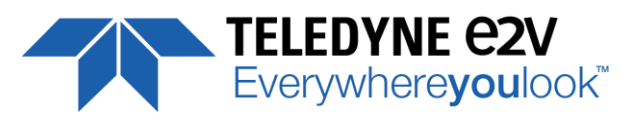

#### *How to perform the Flat Field Correction ?*

#### FPN/DSNU Calibration

- > Cover the lens
- > Launch the FPN Calibration : Grab and calculation is performed in few seconds

#### PRNU Calibration

The User must propose a white/gray uniform target to the Camera (not a fixed paper). The Gain/Light conditions must give a non saturated image in any Line.

The Camera must be set in the final conditions of Light/ Gain and in the final position in the System.

If required, set a user target for the FFC adjust and enable it.

- > White uniform (moving) target. Use The FFC Low Band Filter if the Target can't move. This will remove the defects of the target itself
- > Launch the FFC
- > Enable the FFC
- > You can save the FFC result (both FPN+PRNU in the same time) in one of the 8 x FFC User Banks.
- > The user target and Gain are saved with the associated FFC in the same memory.

#### **Advices**

The UNIIQA+ Cameras have 8 x FFC Banks to save 8 x different FFC calibrations. You can use this feature if your system needs some different conditions of lightning and/or Gain because of the inspection of different objects : You can perform one FFC to be associated with one condition of Gain/setting of the Camera ( 4 Max) and recall one of the four global settings (Camera Configuration + FFC + Line Quarters Balance) when required.

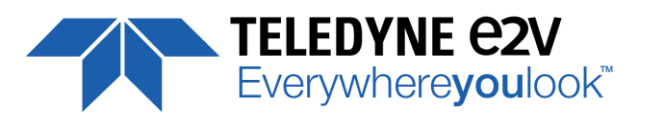

#### <span id="page-31-0"></span>**7.5.1 Activation and Auto-Adjust**

- **FFC Activation** (*FFCEnable*) : Enable/disable the Flat Field Correction**.** This command is available in the CommCam "Flat Field Correction" section :
	- Read function : "**r ffcp**" : Returns the FFC Status (0 if disabled, 1 if enabled)
	- $\Rightarrow$  Write function :
		- "**w ffcp 1**" : Enable the FFC.
		- "**w ffcp 0**" : Disabled the FFC
- **FFC Adjust Function** : This Feature is available in the CommCam "Flat Field Correction/ Automatic Calibration" section :
	- o **Gains adjust** (*FFCAdjust*)**:** Enable/Disable the function
		- $\Rightarrow$  Read function : "**r ffad**". Returns the status of the function (0 if disabled)
		- Write function :
			- "**w ffad 0**" : Disable the FFC Adjust function.
			- "**w ffad 1**" : Enable the FFC Adjust function.
	- o **Auto Adjust Target Level** (*FFCAutoTargetLevel*)**:** set the value for the User Target.
		- $\Rightarrow$  Read function : "**r tfad**". Returns the Target value (from 0 to 4095)
		- Write function : "**w tfad <value>**" : Set the Target Value (in 12bits)

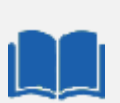

#### **FFC Adjust : A good usage.**

When there are several Cameras to set up in a system on a single line, the most difficult is to have a uniform lightning whole along the line.

If each Camera performs its own Flat field correction, relative to the max of each pixel line, the result will be a succession of Camera lines at different levels.

=> The FFC Adjust function allows to set the same target value for all the Cameras in the system and then to get a perfect uniform line whole along the system with a precision of 1 LSB to the Target.

The Maximum correction is x2 the highest value of the line.

The reasonable value for the User Target is not more than around 20% of the max value of the line.

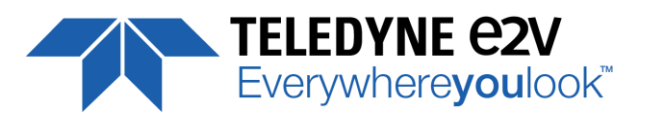

# <span id="page-32-0"></span>**7.5.2 Automatic Calibration**

- **FFC Low Band Filter** (*FFCAutoTargetLevel*)**:** set the value for the User Target.
	- $\Rightarrow$  Read function : "**r lffw**". Returns the Filter Interval size (from 0 to 255)
	- Write function : "**w lffw <value>**" : Set the Interval size for the filter (0 / 1 … 255)
		- 0 : Disables the FFC Low Band Filter
		- 1 to 255 : Set the interval size (+/- the value around the pixel) for the Low Band filter

When you can't provide a moving Target to the Camera during the PRNU Calibration you can setup the FFC Low Band Filter in order to remove the defect from the Target before calculating the FFC parameters. The Value set in the FFC filter defined the size of the interval around each pixel : The Filter will replace each pixel value by the average on the interval.

- **FPN/DSNU Calibration :**
	- o **FPN Calibration Control** (*FPNCalibrationCtrl*) : Launch or abort of the FPN process for the Offsets calculation**.** These commands are available in the CommCam "Flat Field Correction / Automatic Calibration " section :
		- Read function : "**r calo**" : Returns the FPN Calculation Process Status (0 if finished, 1 if processing)
		- Write function :
			- "**w calo 1**" : Launch the FPN Calibration Process.
			- "**w calo 0**" : Abort the FPN Calibration Process.
	- o **FPN Coefficient Reset** (*FPNReset*) : Reset the FPN (Offsets) coefficient in Memory**.** This command is available in the CommCam "Flat Field Correction / Manual Calibration " section :
		- Write function : "**w rsto 0**" : Reset (set to 0) the FPN coefficients in memory. This doesn't affect the FFC User Memory Bank but only the active coefficients in Memory.
- **PRNU Calibration :**
	- o **PRNU Calibration Control** (*FFCCalibrationCtrl*) : Launch or abort of the PRNU process for the Gains calculation**.** This command is available in the CommCam "Flat Field Correction / Automatic Calibration " section :
		- Read function : "**r calg**" : Returns the PRNU Calculation Process Status (0 if finished, 1 if processing)
		- $\Rightarrow$  Write function :
			- "**w calg 1**" : Launch the PRNU Calibration Process.
			- "**w calg 0**" : Abort the PRNU Calibration Process.
	- o **PRNU coefficient Reset** (*PRNUReset*) : Reset the PRNU (Gains) coefficient in Memory**.** This command is available in the CommCam "Flat Field Correction / Manual Calibration " section :
		- Write function : "**w rstg 0**" : Reset (set to "x1") the PRNU coefficients in memory. This doesn't affect the FFC User Memory Bank but only the active coefficients in Memory.

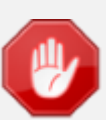

Some Warnings can be issued from the PRNU/FPN Calibration Process as "pixel Overflow" of "Pixel Underflow" because some pixels have been detected as too high or too low in the source image to be corrected efficiently.

The Calculation result will be proposed anyway as it's just a warning message.

The Status Register is the changed and displayed in CommCam "Status" section : Register status is detailed chap §6.3.1.

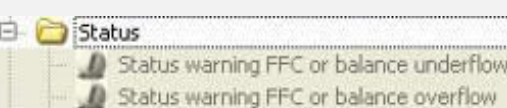

 $\overline{0}$  $\alpha$ 

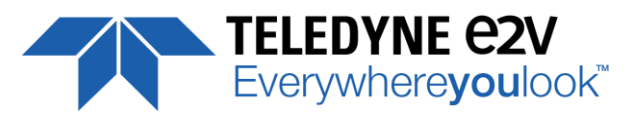

# <span id="page-33-0"></span>**7.5.3 Manual Flat Field Correction**

The FFC Coefficients can also be processed outside of the Camera or changed manually by accessing directly their values in the Camera : This is the "Manual" FFC.

In CommCam, the User can access to a specific interface by clicking on "click for extended control" in both "Manual FFC calibration" and "Manual FPN calibration sections" :

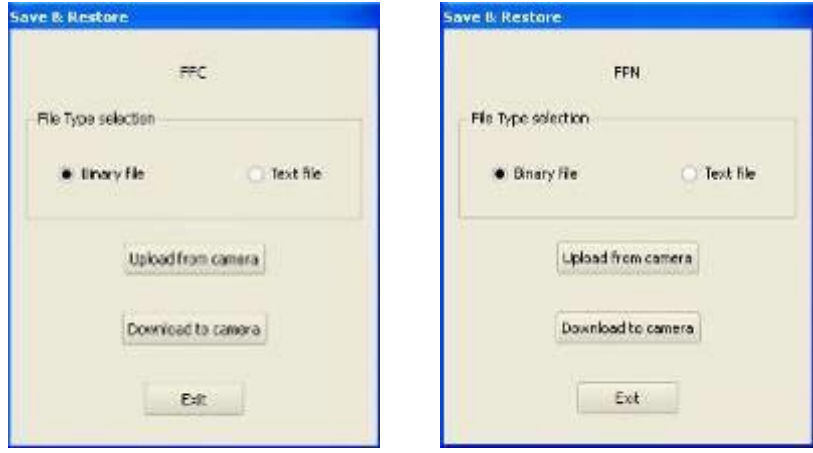

This will allow the user to upload/download out/in the Camera the FFC coefficients in/from a binary or text file that can be processed externally.

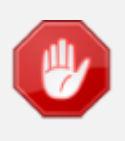

It is recommended to setup the baud rate at the maximum value possible (115000 for example) otherwise the transfer can take a long time.

- **FPN coefficients modification :** Direct access to the FPN coefficients for reading or writing**.** The FPN coefficients are read packets of x128 coefficients :
	- Read function : "**r ffco <addr>**" : Read 128 consecutive FPN user coefficients starting from **<addr>** address. Returned value is in hexadecimal, without space between values (one unsigned short per coefficient).
	- Write function :" **w ffco <addr><val>** : Write 128 consecutive FPN user coefficients starting from the **<addr>** address. **<val>** is the concatenation of individual FPN values, without space between the values (one unsigned short per coefficient).
- **PRNU coefficients modification :** Direct access to the PRNU coefficients for reading or writing**.** The PRNU coefficients are read packets of x128 coefficients :
	- $\Rightarrow$  Read function : "**r ffcg <addr>**" : Read 128 consecutive PRNU user coefficients starting from **<addr>** address. Returned value is in hexadecimal, without space between values (one unsigned short per coefficient).
	- Write function :" **w ffcg <addr><val>** : Write 128 consecutive PRNU user coefficients starting from the **<addr>** address. **<val>** is the concatenation of individual PRNU values, without space between the values (one unsigned short per coefficient).

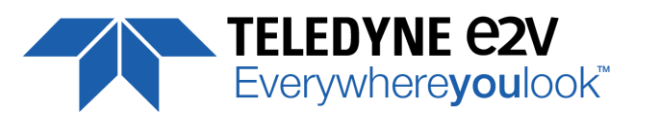

#### <span id="page-34-0"></span>**7.5.4 FFC User Bank Management**

The new-processed FFC values can be saved or restored in/from 4 x User banks. Both Gains and Offsets in the same time but also the FFC Adjust User target and associated gain. These functions are available in the Flat Field correction/Save & Restore FFC section :

 **Restore FFC from Bank** (*RestoreFFCFromBank*) : Restore the FFC from a Bank in the current FFC. Read function : "**r rffc**" : Get the current FFC Bank used Returned by the camera : 0 for Factory bank or 1 to 8 for User banks

 Write function : "**w rffc <val>**" : Bank <val> 1 to 8 for User banks Note : Factory means neutral FFC (no correction).

- **Save FFC in User Bank** (*SaveFFCToBank*) : Save current FFC in User Bank
	- $\Rightarrow$  Can not be read
	- Write function : "**w sffc <val>**" : User bank <val> if from 1 to 8.

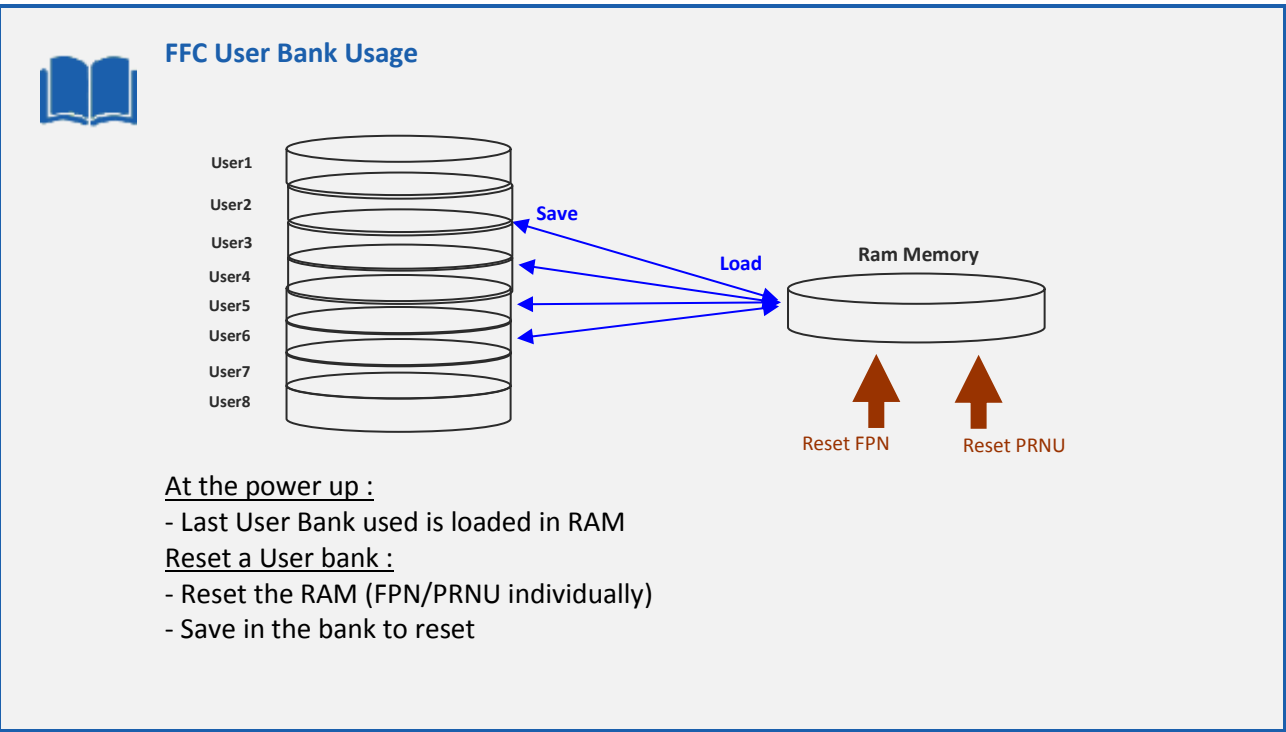

## <span id="page-34-1"></span>**7.5.5 Command Tables**

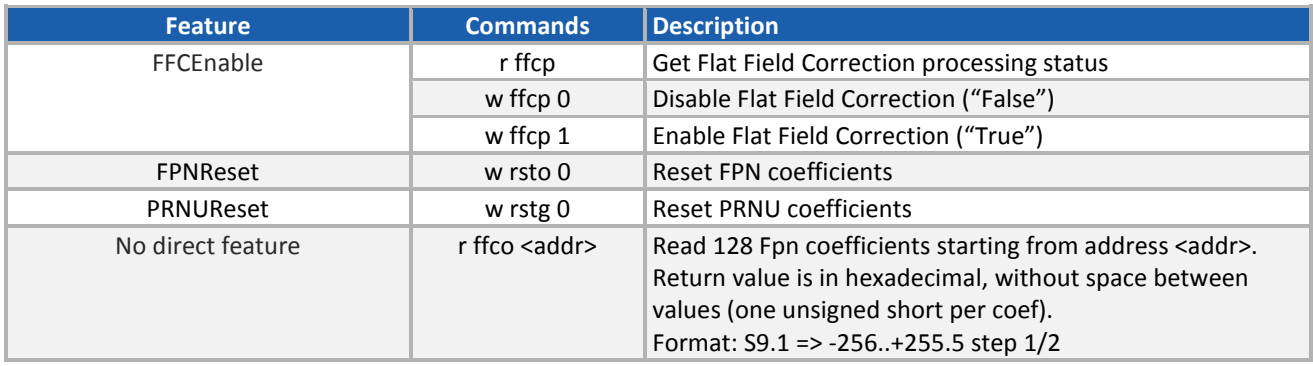

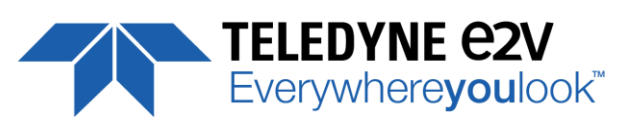

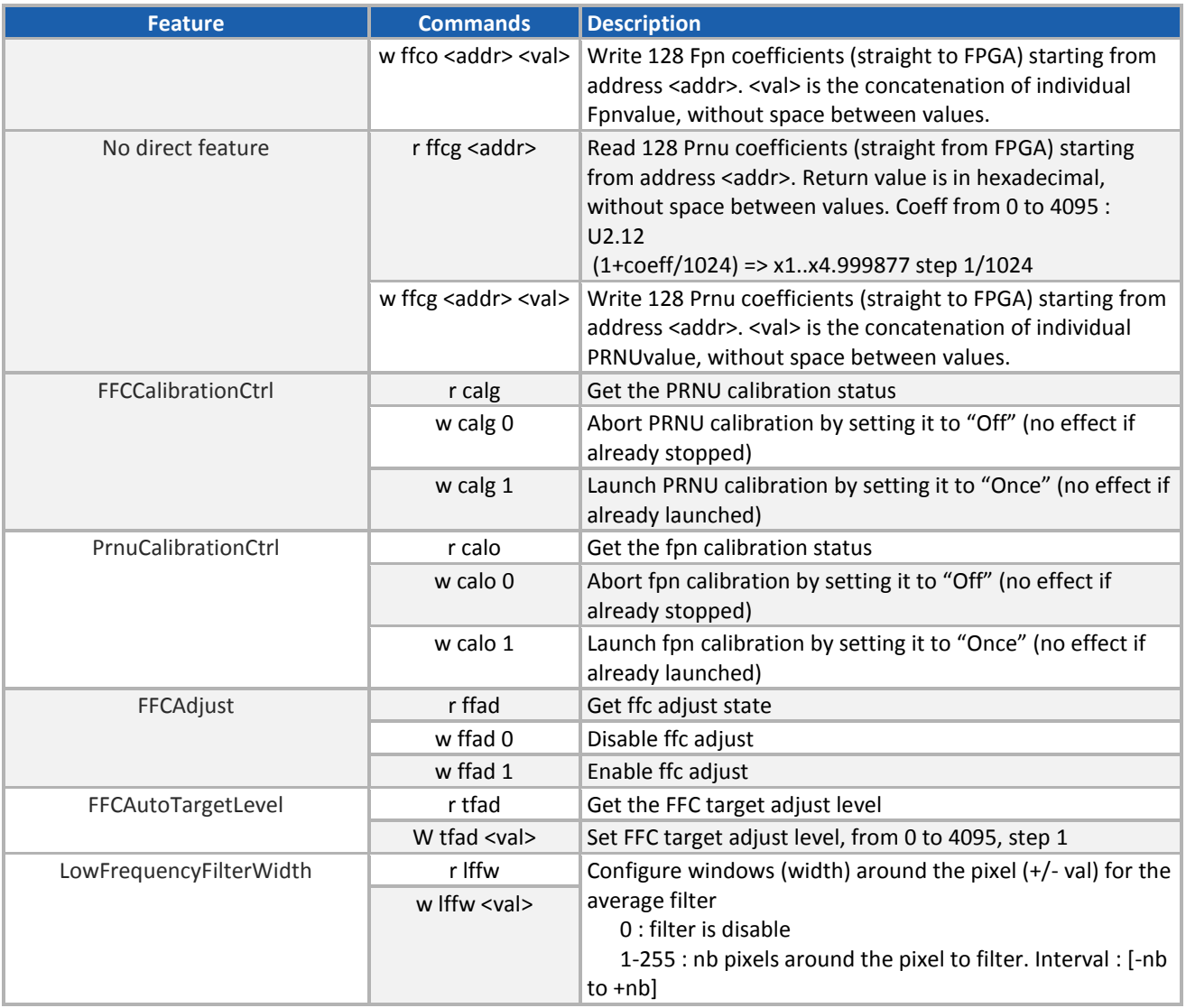

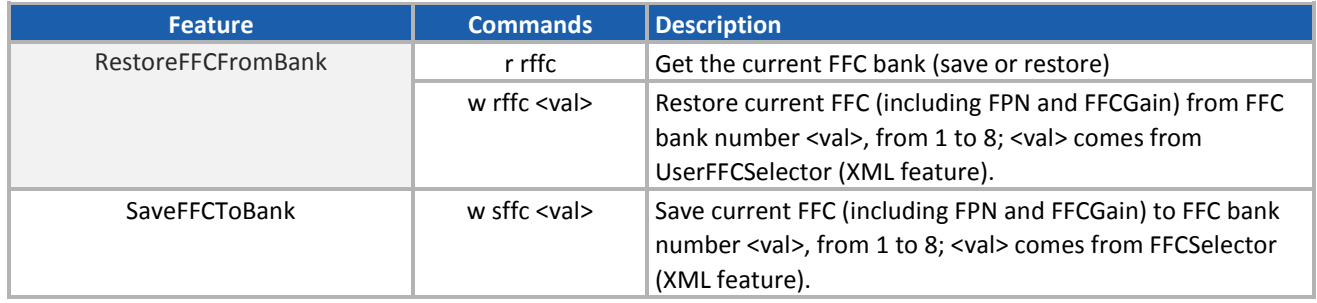

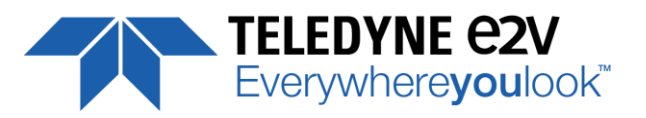

# <span id="page-36-0"></span>**7.6 Look Up Table**

The User can define an upload a LUT in the Camera that can be used at the end of the processing. The LUT is defined as a correspondence between each of the 4096 gray levels (in 12 bits) with another outputted value. For example, a "negative" or "reverse" LUT is the following equivalence :

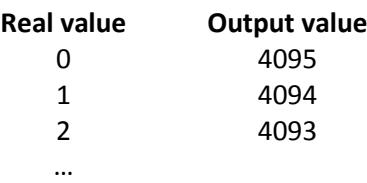

Then the size of each value is 12bits but the exchanges with the Application/PC are done on 16 bits : For 4096 gray levels (from 0 to 4095) the total file size for a LUT is 8Ko.

If this LUT is enables, the "Contrast Expansion" feature (digital Gain and Offset) will be disabled

- **LUT Enable** (*LUTEnable*) : Enable the LUT and sizable the Digital Gain / Offset This function is available in the LUT section :.
	- Read function : "**r lute**" : Get the LUT status
		- Returned by the camera : 0 is LUT disabled, 1 if enabled
	- Write function : "**w lute <val>**" : <val> is 0 for disable, 1 for enable
- **Upload / Download the LUT coefficients :** Direct access to the LUT coefficients for reading or writing**.** In CommCam, the User can access to a specific interface by clicking on "click for extended control" in the LUT section :

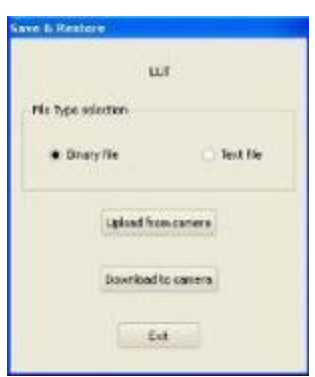

- Read function : "**r lutc <addr>**" : Read 128 LUT coefficients starting from address **<addr>** from 0 to 4095-128. Returned value is the concatenation in hexadecimal of individual LUT values, without space between values. (one unsigned short per coefficient)
- Write function :" **w lutc <addr><val>** : Write 128 LUT coefficients starting from address **<addr>** form 0 to 4095-128. **<val>** is the concatenation in hexadecimal of individual LUT values, without space between values. (one unsigned short per coefficient)

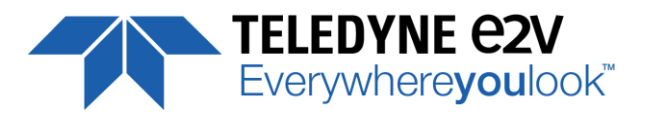

 **Save & Restore LUT in User Banks** : The LUT loaded in RAM memory can be saved or restored in/from 4 User banks.

These functions are available in the LUT/Save & Restore LUT Settings section :

- o **Restore LUT from Bank** (*RestoreLUTFromBank*) : Restore the LUT from a User Bank in the current RAM Memory.
	- Read function : "**r rlut**" : Get the current LUT Bank used Returned by the camera : 1 to 4 for User banks
	- Write function : "**w rlut <val>**" : Bank <val> 1 to 4 for User banks
- o **Save LUT in User Bank** (*SaveLUTToBank*) : Save current LUT in User Bank
	- $\Rightarrow$  Can not de read
	- Write function : "**w slut <val>**" : User bank <val> if from 1 to 4.

The bank number <val> is given in (*LUTSetSelector*)

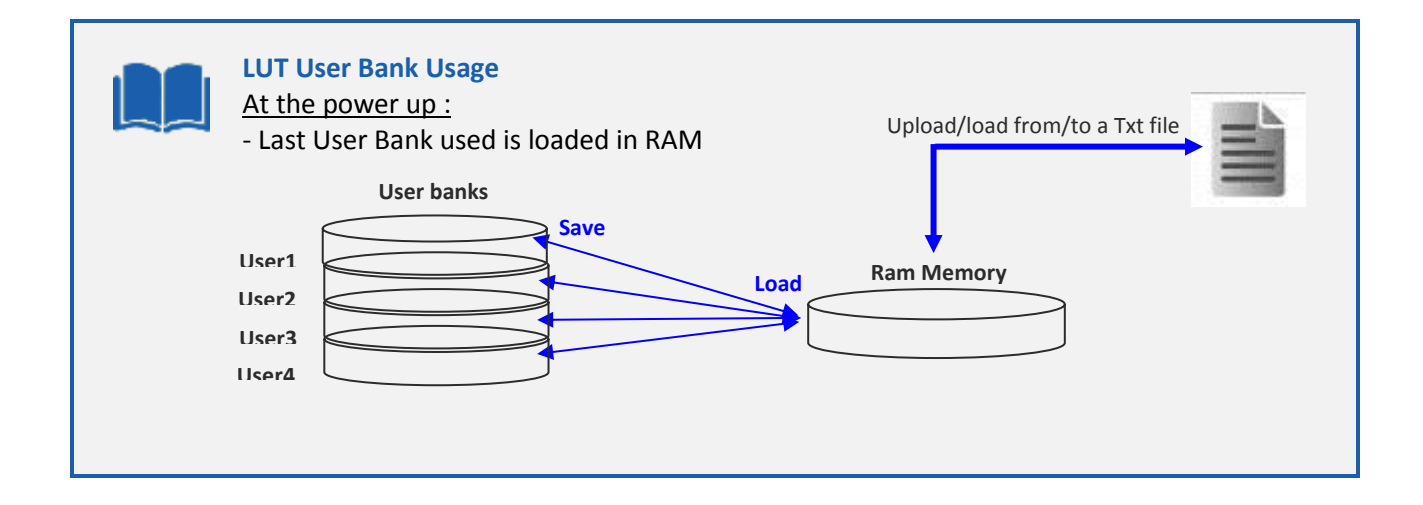

# <span id="page-37-0"></span>**7.6.1 Command Tables**

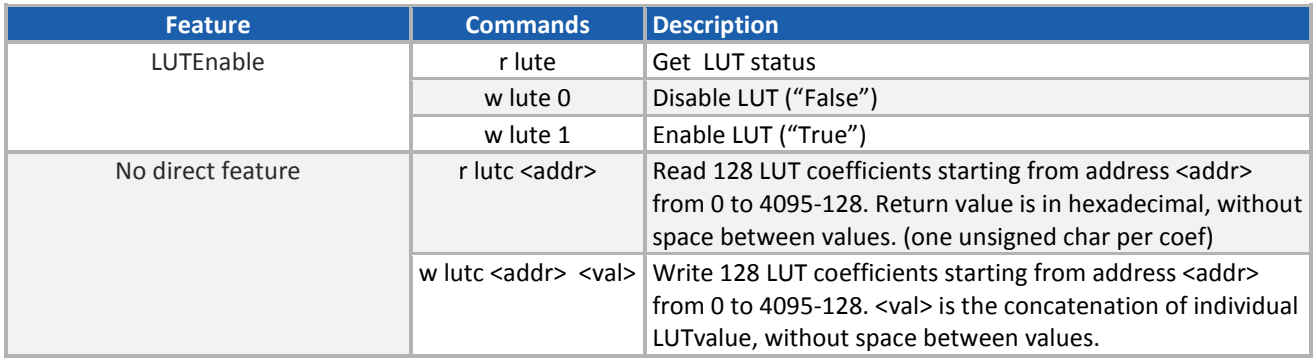

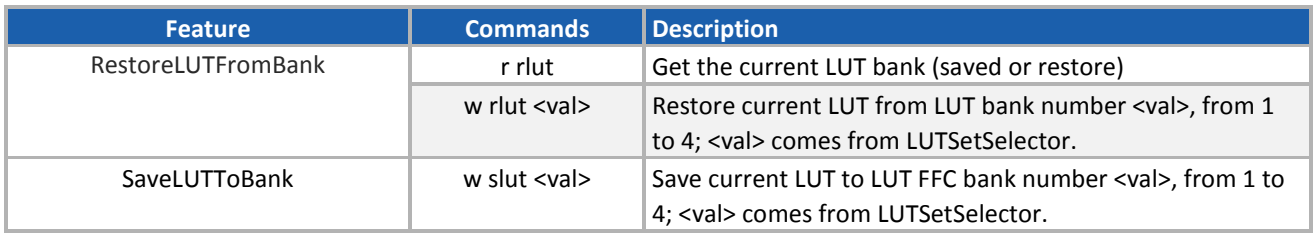

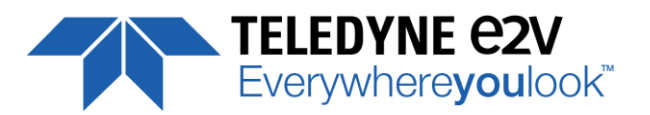

# <span id="page-38-0"></span>**7.7 Statistics and Line Profile**

This function allows the User to get some statistics on a pre-defined ROI. On request, the Camera acquires and then calculates some key values as the min, the max, the average or the standard deviation in this Region of Interest.

The grab and calculation command and also the collection of the results is not performed in real time as it is done through the serial connection.

This function and the results are available in CommCam in the "Line Profile Average" Section :

- **Line Profile average measurement** (*LineAverageProfile*) : Control the grab and computation of the statistics.
	- $\Rightarrow$  Read function : "r pixs" : Get the status of the calculation

Returned by the camera : 0 : finished, 1: running

- $\Rightarrow$  Write function :
	- "w pixs 1" : Start the accumulation and then the computing
	- " "w pixs o" : Abort the computing.

The Calculated values are detailed as following :

- o Pixel average Value (PixelROIMean) : Average gray level value calculated on whole Region of interest
	- $\Rightarrow$  Read function : "r pavr" : Get the average value Returned by the camera : Unsigned format value : U12.4
- o Pixel Standard deviation (*PixelROIStandardDeviation*) : standard deviation of all the pixel gray level values of Region of interest
	- $\Rightarrow$  Read function : "r pstd" : Get the standard deviation Returned by the camera : Unsigned format value : U12.4
- $\circ$  Pixel Min value (*PixelROIMin*) : Minimum gray level pixel value on the whole region of interest.
	- $\Rightarrow$  Read function : "r pmin" : Get the Minimum value Returned by the camera : Unsigned format value : U12.4
- $\circ$  Pixel Max Value (*PixelROIMax*) : Maximum gray level pixel value on the whole region of interest
	- $\Rightarrow$  Read function : "**r pmax**" : Get the maximum value Returned by the camera : Unsigned format value : U12.4
- **Pixel access Line number** ( $PixelAccessLineNumber$ ) : Set the number of lines to accumulate.  $\Rightarrow$  Read function : "**r pixl**" : Get the number of line Returned by the camera : 1, 256, 512 or 1024  $\Rightarrow$  Write function : "w pixl <a>
val>
: Set the number of lines. <a>
is 1, 256, 512 or 1024.
- **Pixel ROI Start** (*PixelRoiStart*) : Set the Region of Interest start position.  $\Rightarrow$  Read function : "**r prod**" : Get the starting pixel Returned by the camera : value between 0 and 16383  $\Rightarrow$  Write function : "w prod (val)" : Set the starting pixel. (val) is between 0 and 16383
- **. Pixel ROI Width** (*PixelRoiWidth*) : Set the Width of the Region of Interest.  $\Rightarrow$  Read function : "**r prow**" : Get the width in pixel
	- Returned by the camera : value between 1 and 16384
	- $\Rightarrow$  Write function : "w prow (val)" : Set the ROI width in pixels. (val) is between 1 and 16384

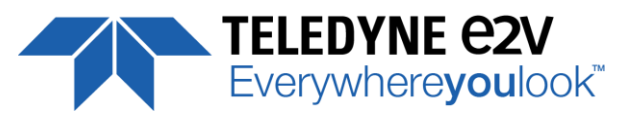

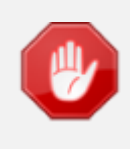

After performing a line profile measurement, all the values computed which are described below are not refreshed automatically in CommCam : You have to right-click on each value and ask for an individual refresh.

# <span id="page-39-0"></span>**7.7.1 Command Table**

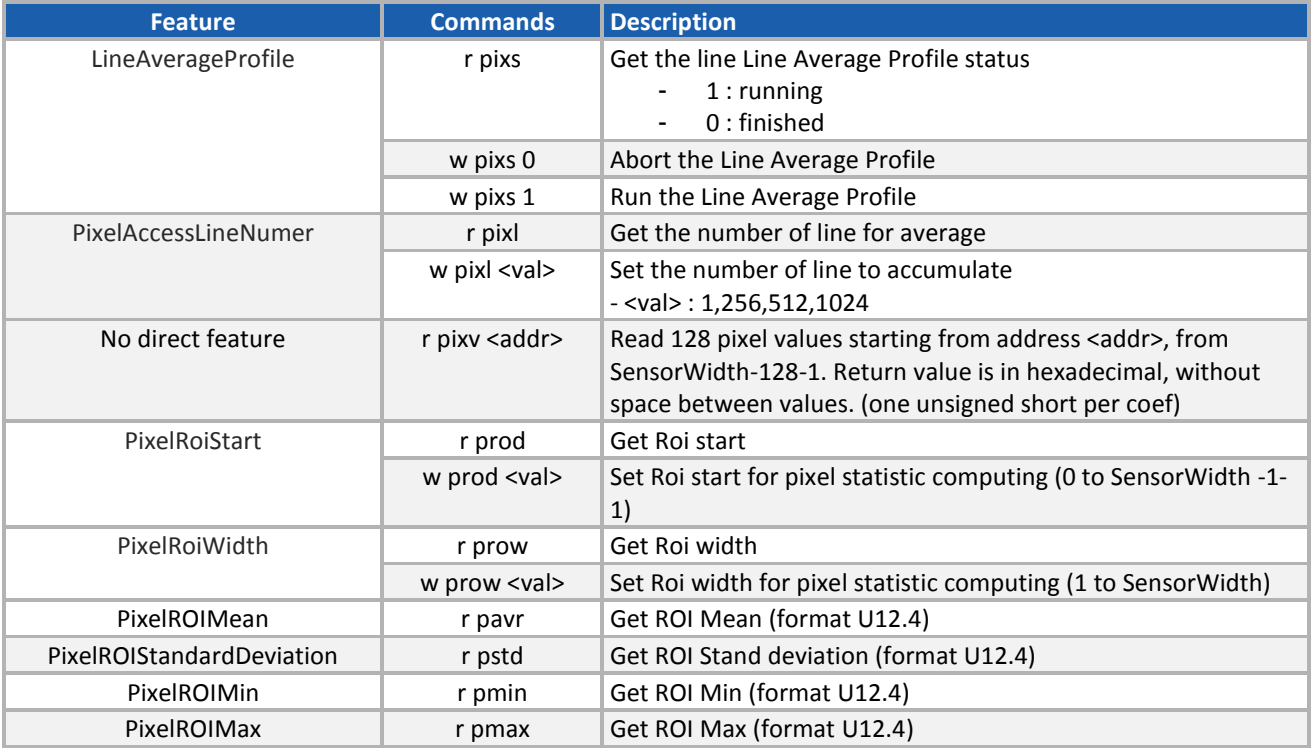

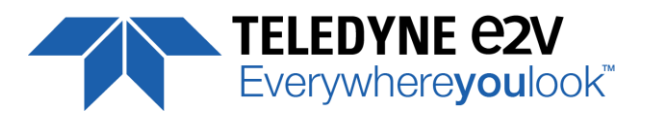

## <span id="page-40-0"></span>**7.8 Privilege Level**

There are 3 privilege levels for the camera :

- Factory  $(0)$ : Reserved for the Factory
- Integrator  $(1)$ : Reserved for system integrators
- User (2) : For all Users.

The Cameras are delivered in Integrator mode. They can be locked in User mode and a specific password is required to switch back the Camera in Integrator mode. This password can be generated with a specific tool available from the hotline (hotline-cam@e2v.com)

This function is available in the Privilege section :

- **Privilege level Management** (*PrivilegeLevel*) : Get the current Camera privilege level..
	- $\Rightarrow$  Read function : "**r lock**" : Get the current privilege Returned by the camera : 0 to 2

Write function : "**w lock <val>**" : <val> is as follow

- **2** : Lock the Camera in Integrator or "privilege User"
- **E** <computed value> : Unlock the Camera back in Integrator mode

#### <span id="page-40-1"></span>**7.8.1 Command Table**

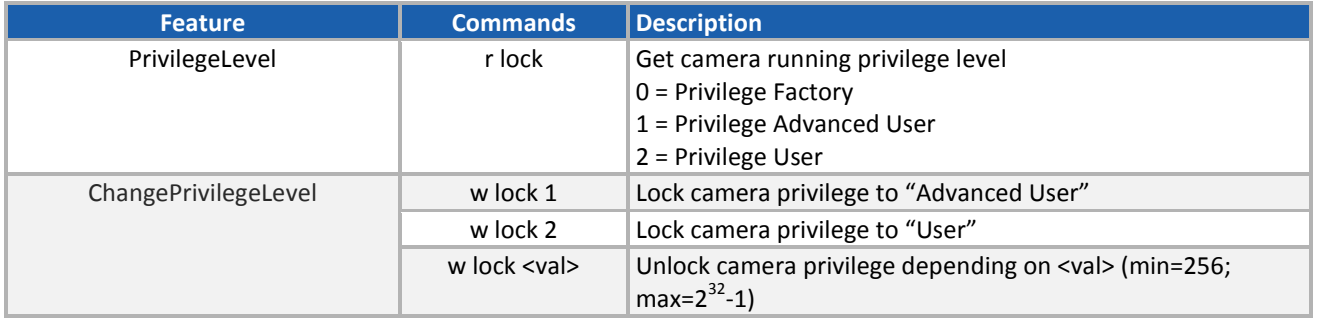

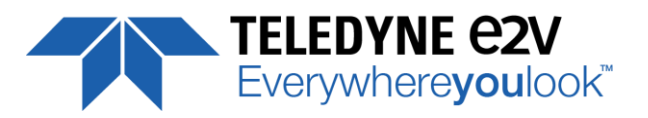

# <span id="page-41-0"></span>**7.9 Save & Restore Settings**

The settings (or Main configuration) of the Camera can be saved in 4 different User banks and one Integrator bank. This setting includes also the FFC and LUT enable

This function is available in the Save & Restore Settings section :

- **Load settings from Bank :** Allows to restore the Camera settings.
	- $\Rightarrow$  Read function : "**r rcfg**" : Get the current Tap Bank in use
	- Write function : "**w rcfg <val>**" : Load settings from bank <val> (0: Factory , 1 to 4 for Users, 5 for Integrator)
- **Save settings to Bank :** Allows to save the Camera settings in User or Integrator Bank
	- Write function : "**w scfg <val>**" : Save the current settings in the User bank <val> (1 to 4 for User, 5 for Integrator)

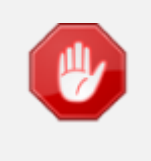

The integrator bank (User Set5) can be written only if the Camera is set in integrator mode (Privilege level = 1). This integrator bank can be used as a « Factory default » by a system integrator.

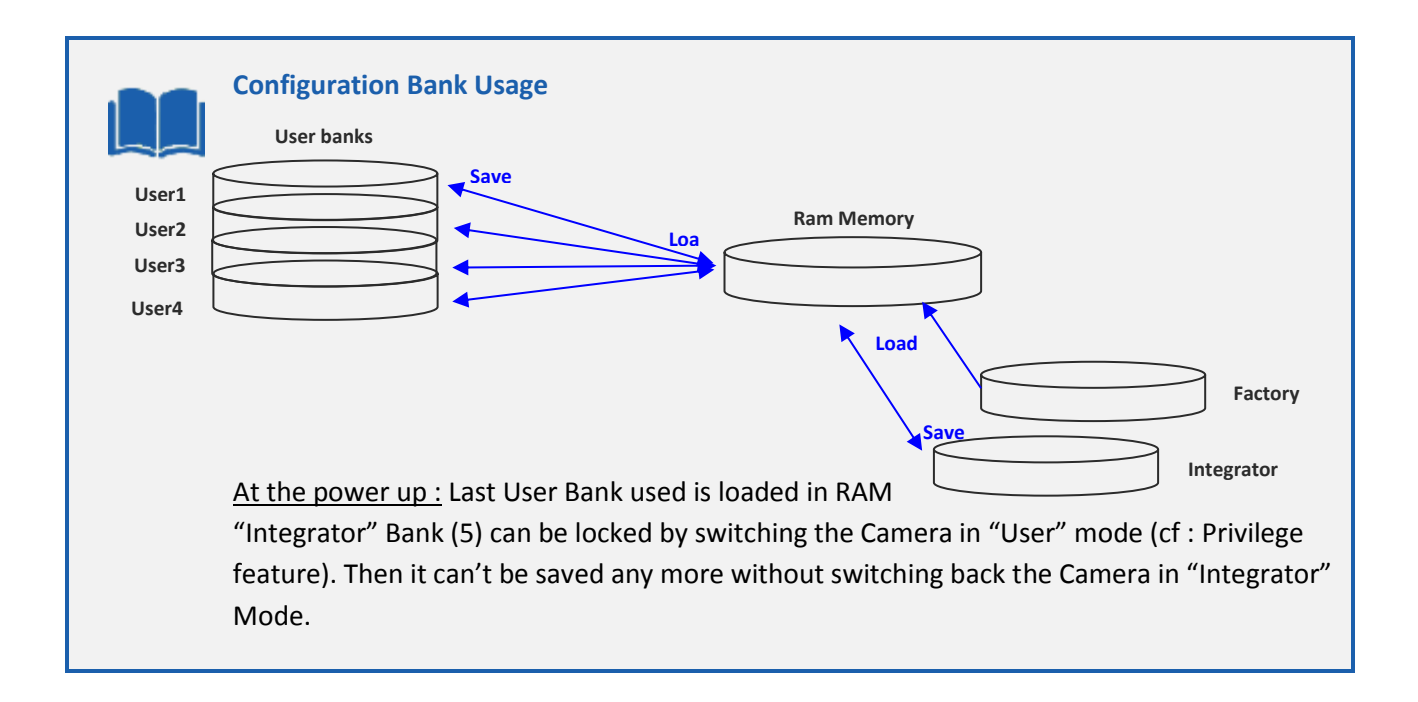

# <span id="page-41-1"></span>**7.9.1 Command Table**

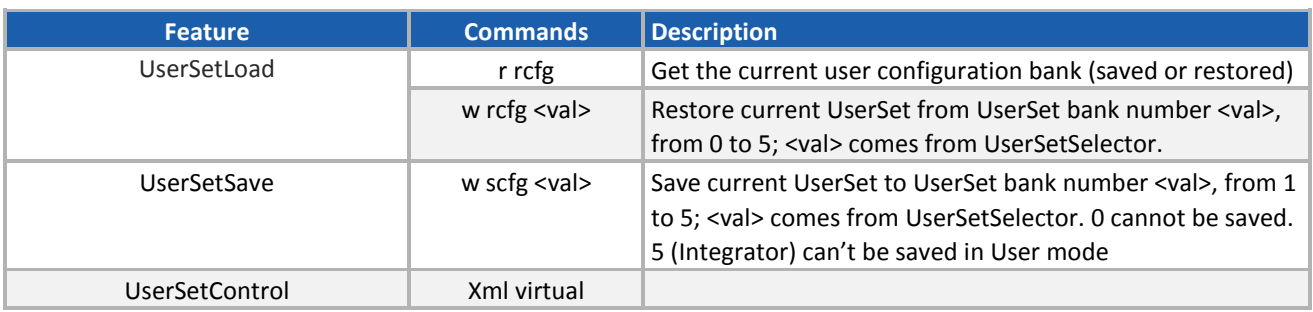

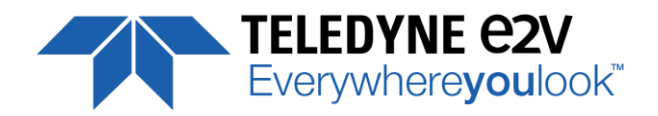

# **APPENDIX**

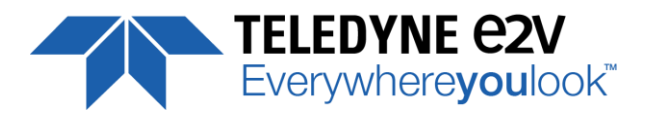

# <span id="page-43-0"></span>**Appendix A. Test Patterns**

## <span id="page-43-1"></span>**A.1 Test Pattern 1: Vertical wave**

The Test pattern 1 is a vertical moving wave : each new line will increment of 1 gray level in regards with the previous one.

- In 12 bits the level reaches 4095 before switching down to 0
- <span id="page-43-2"></span>In 8 bits the level reaches 255 before switching down to 0

#### **A.2 Test Pattern 2: Fixed Horizontal Ramps**

#### <span id="page-43-3"></span>**A.1.2 In 8 bits (Full) format**

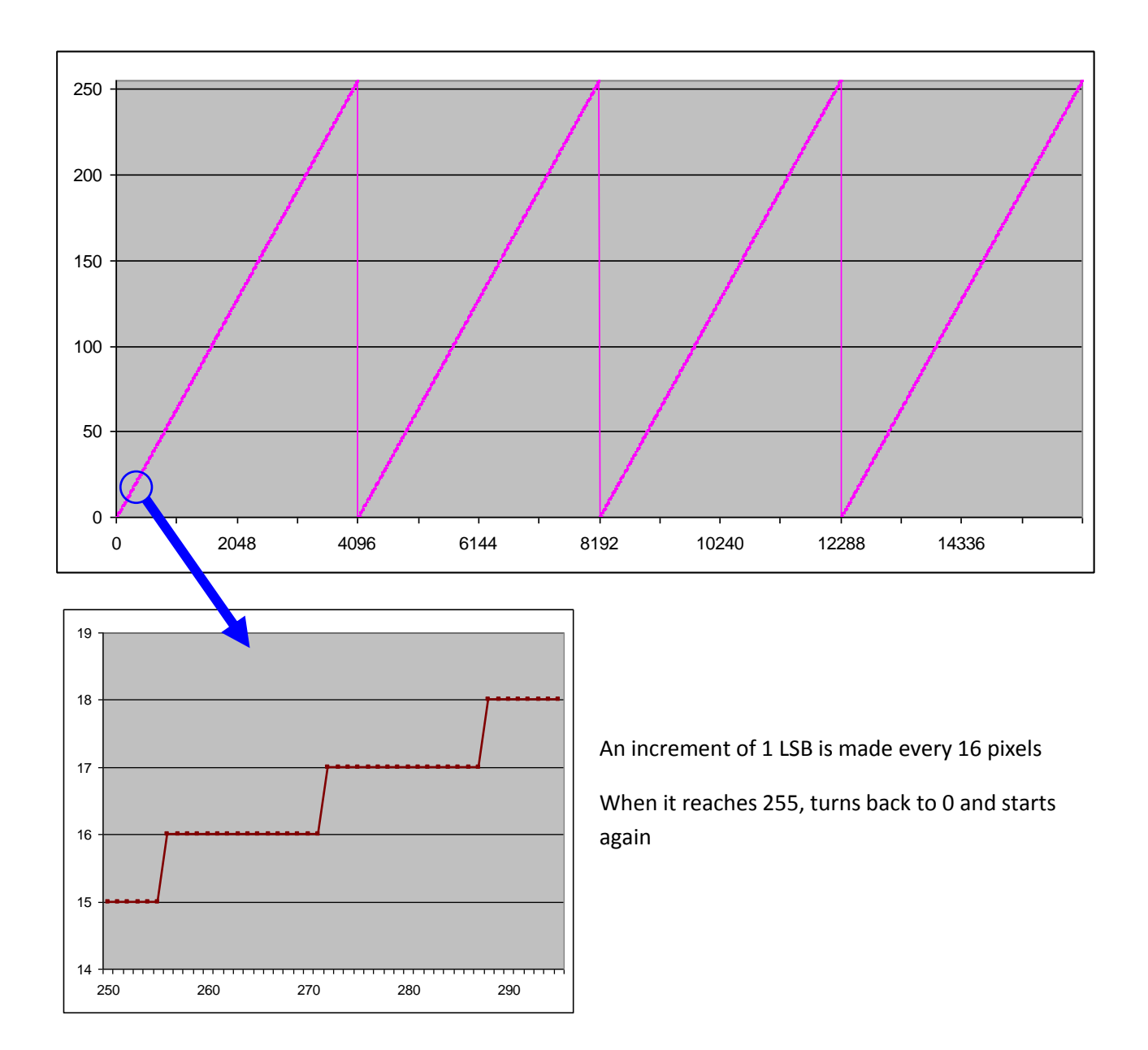

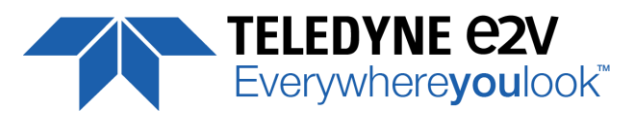

#### <span id="page-44-0"></span>**A.2.2 In 12 bits (Medium) format**

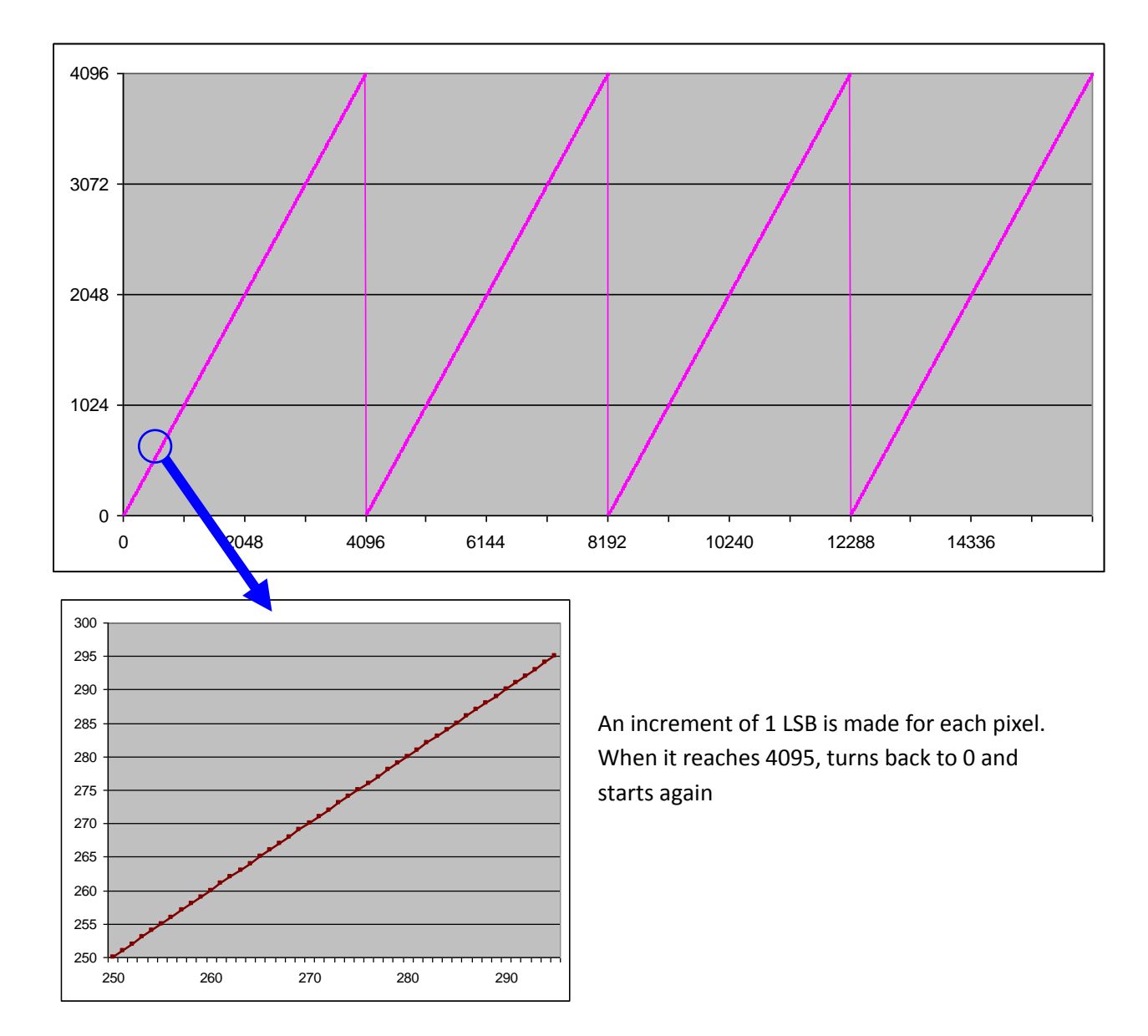

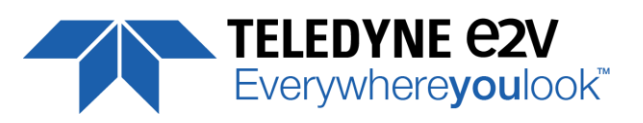

# <span id="page-45-1"></span><span id="page-45-0"></span>**Appendix B. Timing Diagrams**

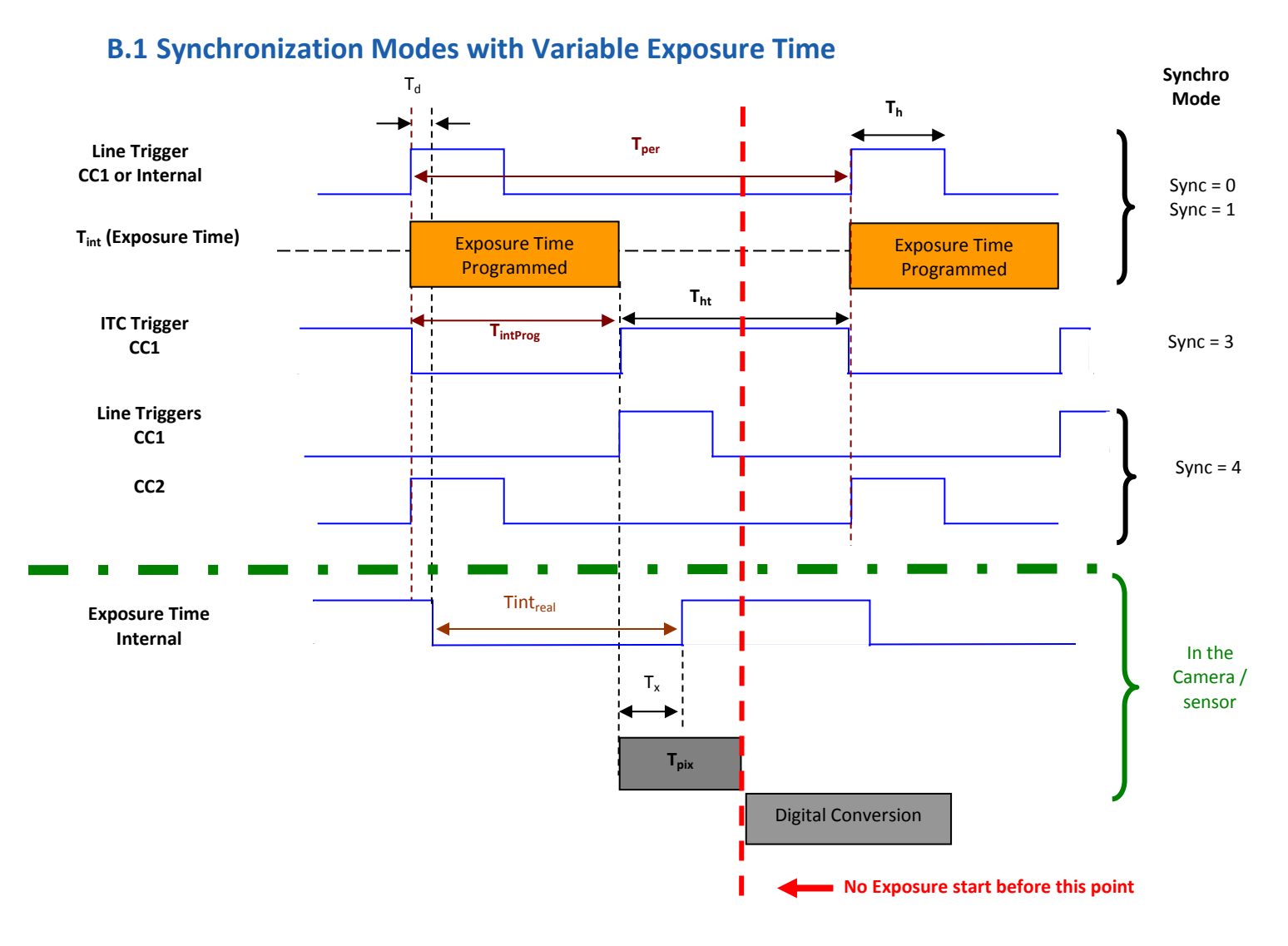

#### **Tpix** : Timing Pixel. During this uncompressible period, the pixel and its black reference are read out to the Digital converter. During the first half of this timing pixel (read out of the black reference), we can consider that the exposure is still active.

**Digital Conversion** : During the conversion, the analog Gain is applied by the gradient of the counting ramp (see next chapter : Gain & Offset). The conversion time depends on the pixel format : 8 or 10 bits : **6µs** 12 bits : **24µs**

#### This conversion is done in masked time, eventually during the next exposure period.

**T<sup>d</sup>** : Delay between the Start exposure required and the real start of the exposure.

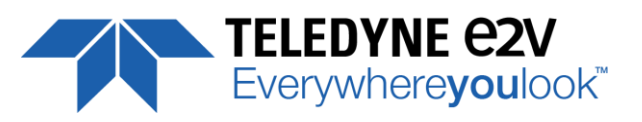

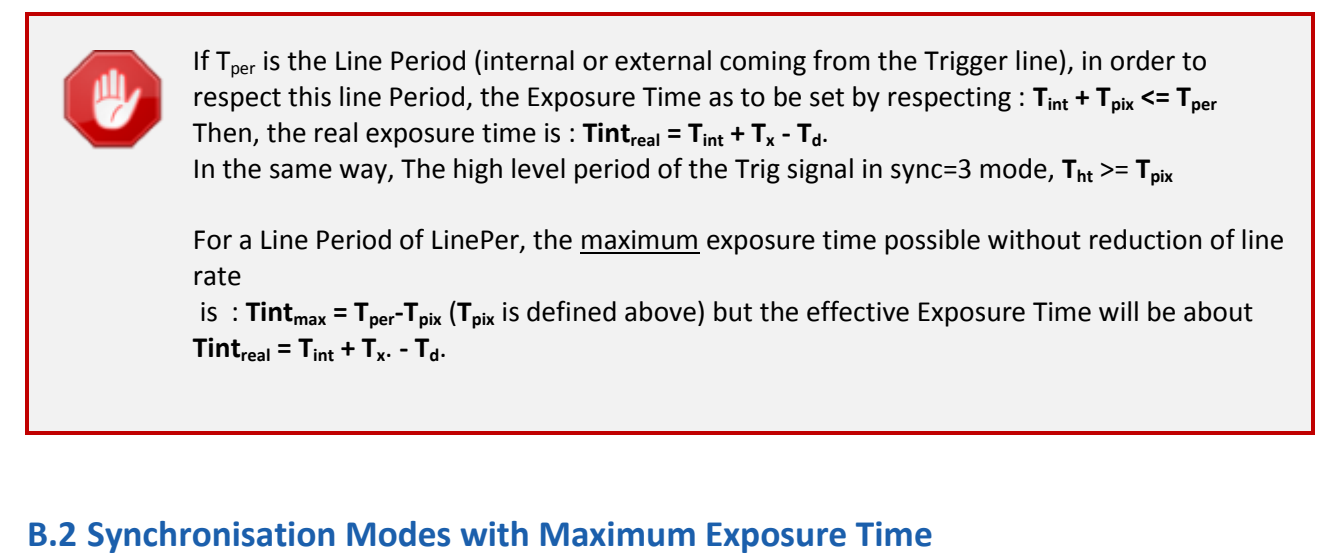

<span id="page-46-0"></span>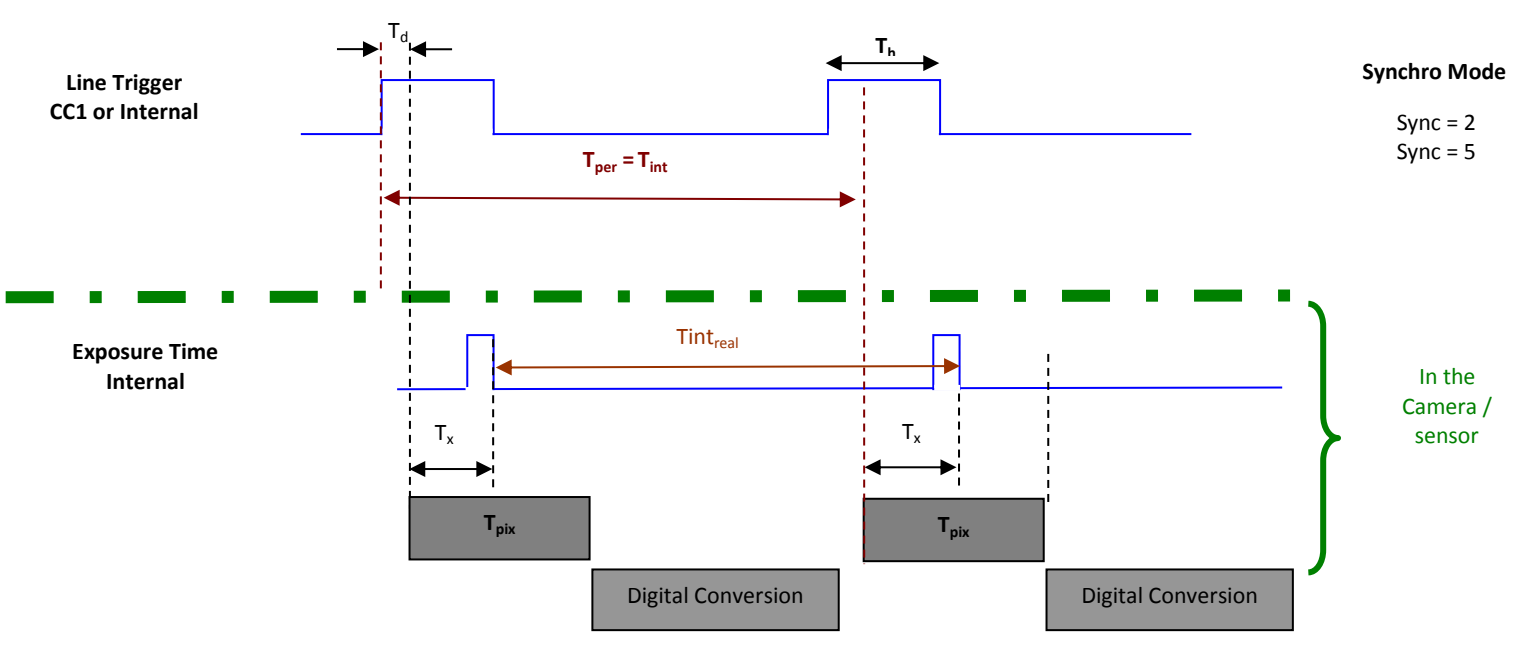

In these modes, the rising edge of the Trigger (internal or External) starts the readout process ( $T_{pix}$ ) of the previous integration. The Real exposure time (Tint<sub>real</sub>) is finally equal to the Line Period ( $T_{per}$ ) even if it's delayed from  $(T_x + T_d)$  from the rising edge of the incoming Line Trigger.

# <span id="page-46-1"></span>**B.3 Timing Values**

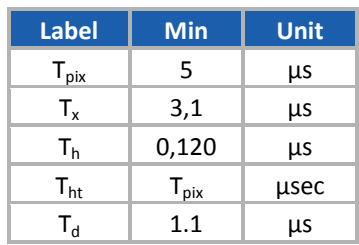

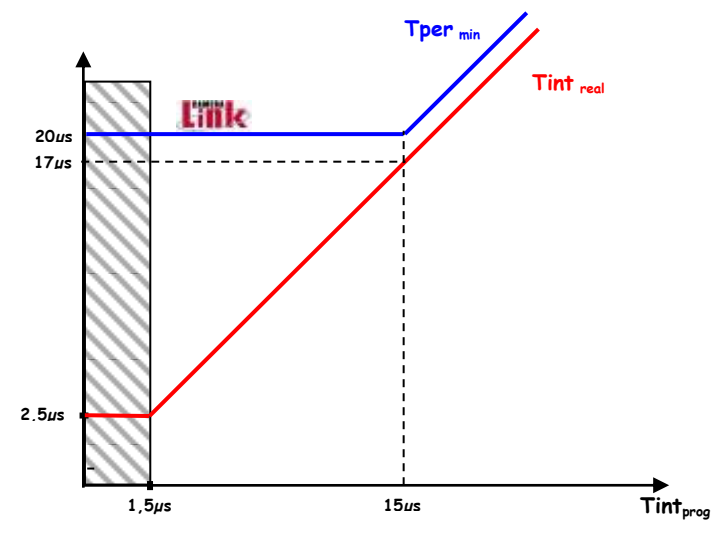

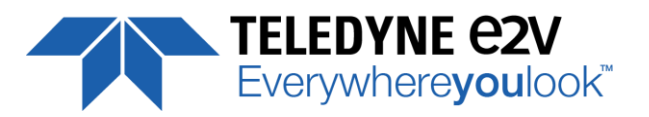

# <span id="page-47-0"></span>**Appendix C. CameraLink Data Cables**

You may check the compliance of your CameraLink cables with the transportation of the 85MHz data rate. The main parameter to be checked in the cable specification is the skew (in picoseconds) This parameter is given for a dedicated maximum value per meter of cable (as max : 50ps/m)

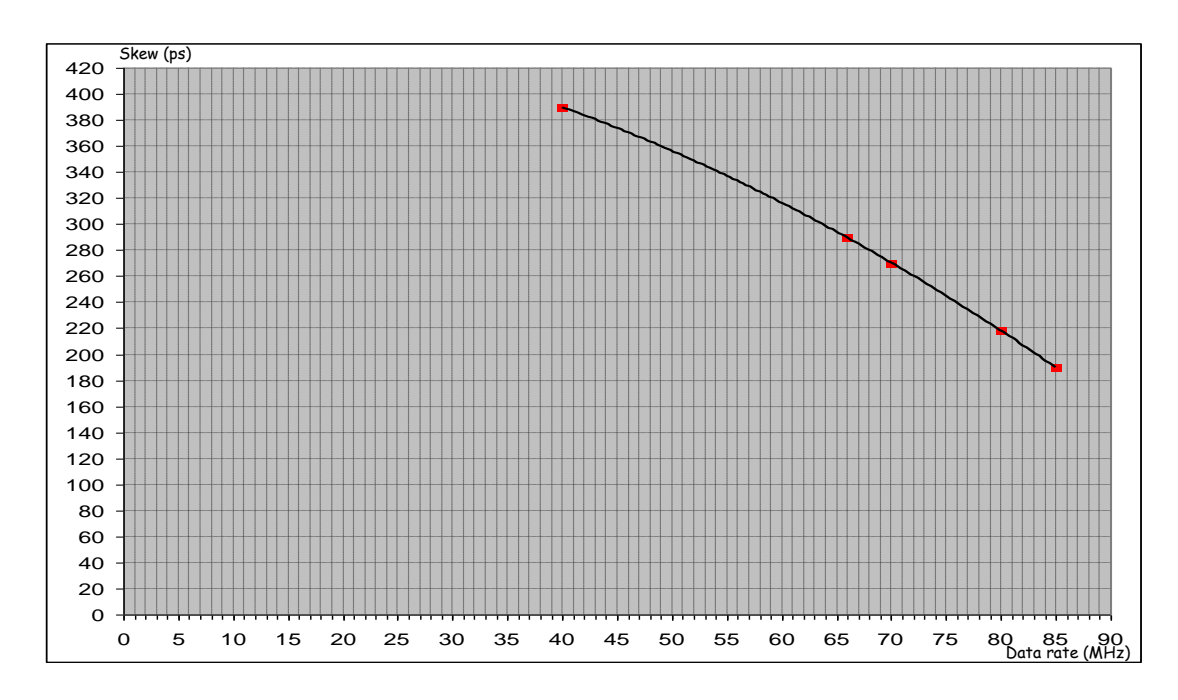

The CameraLink Standards defines the maximum total skew possible for each data rate :

Here is a following example of cable and the cable length limitation in accordance with the standard :

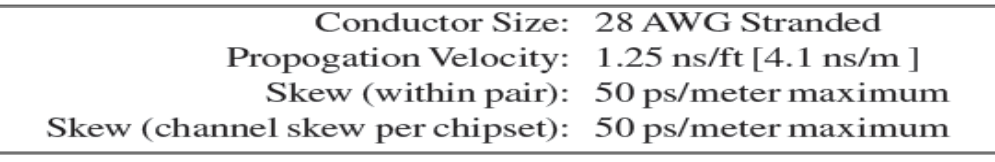

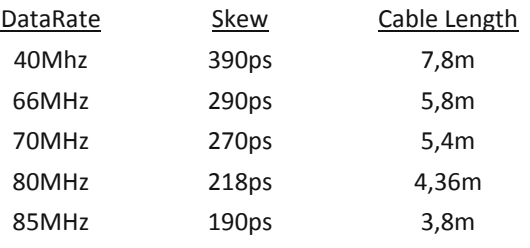

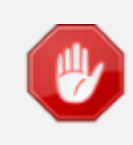

<span id="page-47-1"></span>Starting with the firmware version 2.0.4B, the camera has been improved in term data output quality in order to push back the limitation and allow about 5m of length on some good cables (even specified at 50ps/m).

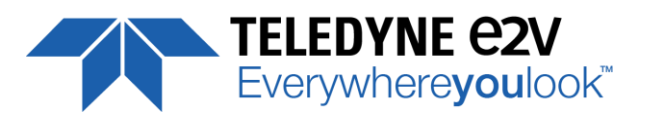

# <span id="page-48-0"></span>**C.1 Maximum Line Rates tables versus Data rate and Pixel Format**

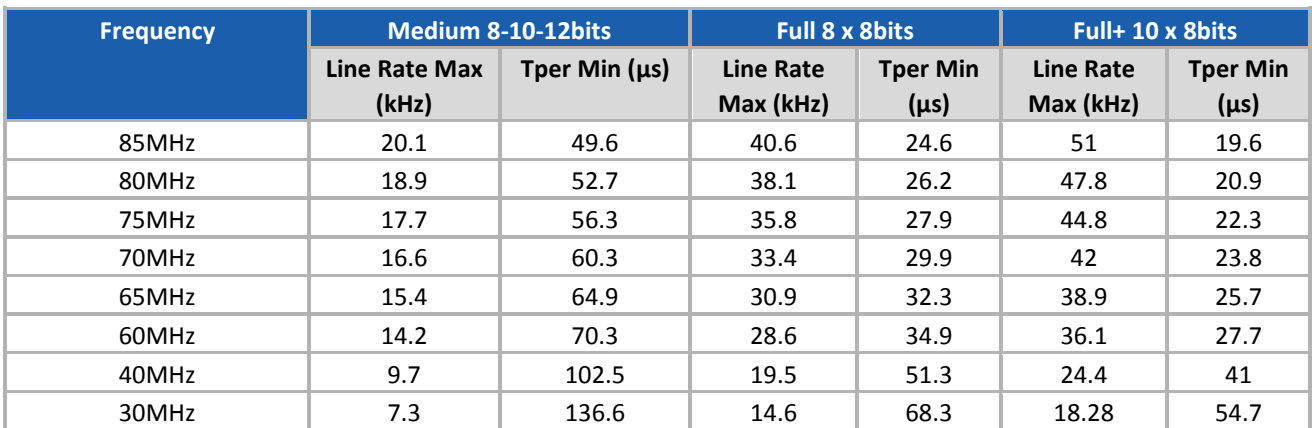

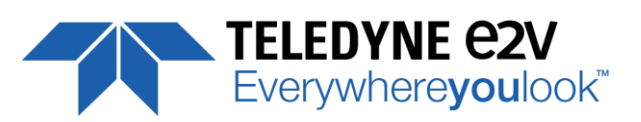

# <span id="page-49-0"></span>**Appendix D. Lenses Compatibility**

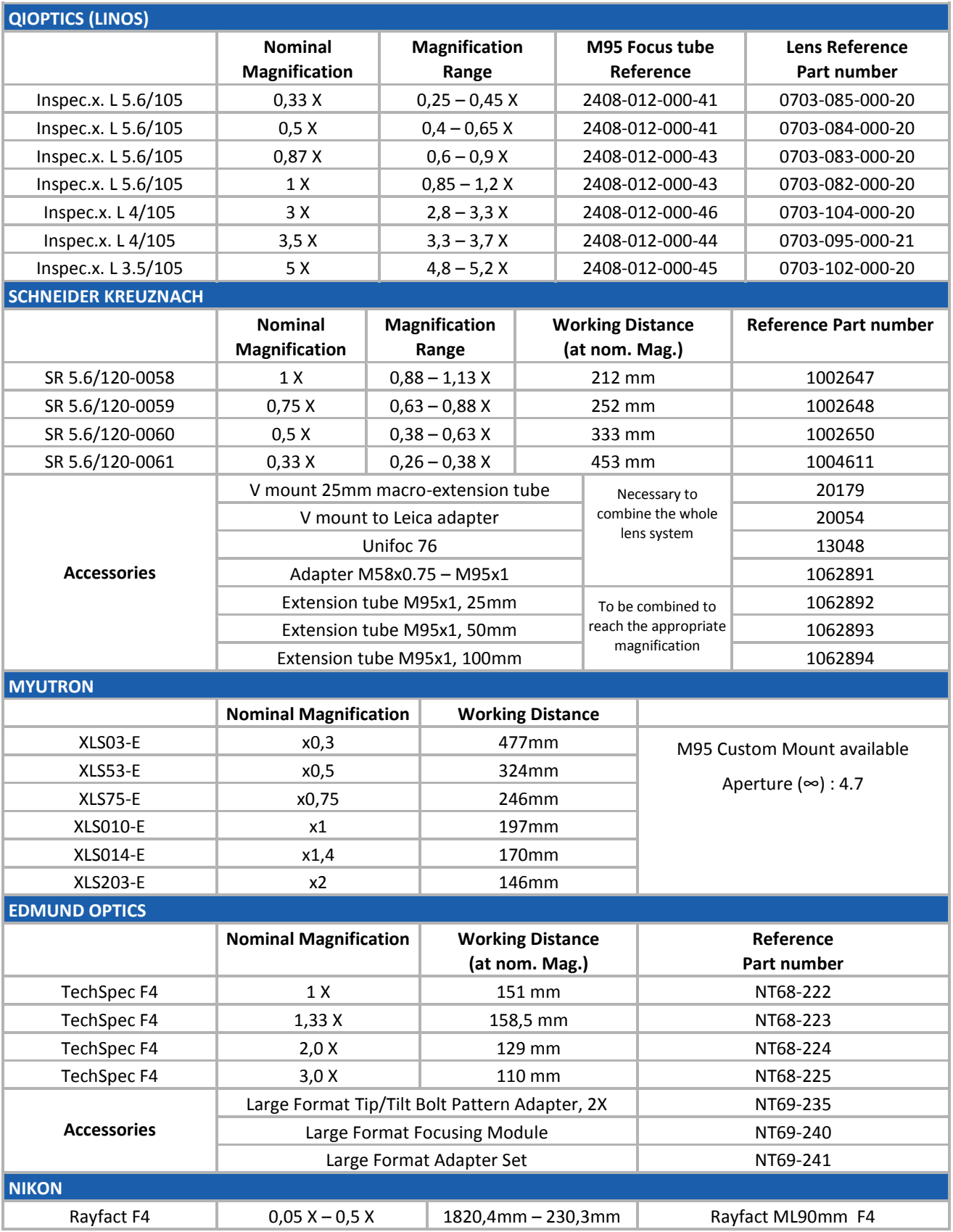

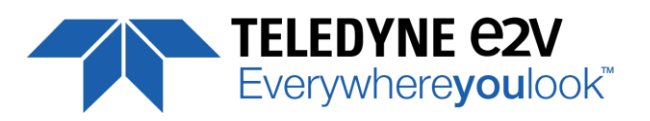

# <span id="page-50-0"></span>**Appendix E. CommCam Connection**

The Frame Grabber has to be compliant with Camera Link 1.1

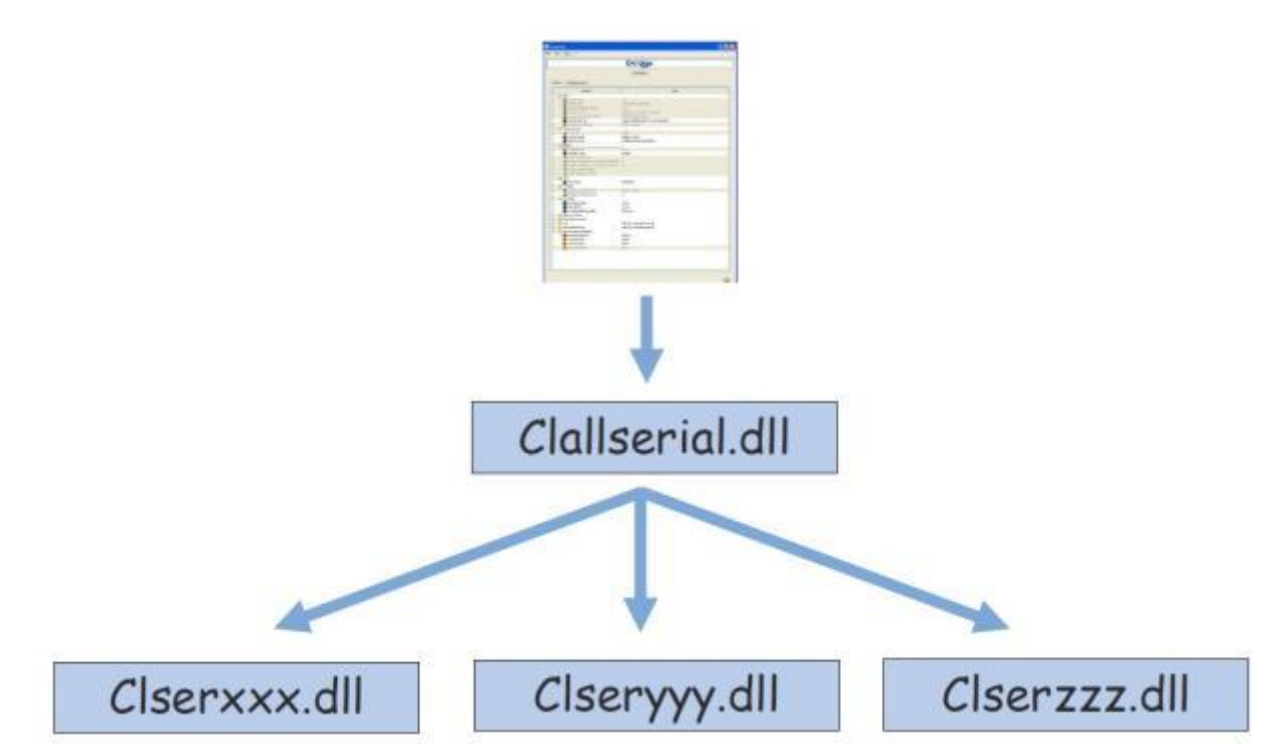

**Clallserial.dll** (Standard CameraLink Services Library)

- In 32bits : Must be located in : program files\CamerLink\serial and location added to PATH variable
- In 64bits : Must be located in : program files\CamerLink\serial or
	- For 32bits version : Must be located in : program files(x86)\CamerLink\serial and both locations added to PATH variable

**Clserxxx.dll** (FG Manufacturer dedicated CameraLink Services Library)

- **In 32bits** : in the directory defined by the Register Key : CLSERIALPATH (REG\_SZ) in HKEY\_LOCAL\_MACHINE\software\cameralink The directory should be program files\CamerLink\serial or any other specified
- **In 64bits, for a 64bits version** : in the directory defined by the Register Key : CLSERIALPATH (REG\_SZ) in HKEY\_LOCAL\_MACHINE\software\cameralink The directory should be program files\CamerLink\serial or any other specified
- **In Windows 64bits, for a 32bits version** : in the directory defined by the Register Key : CLSERIALPATH (REG\_SZ) in HKEY\_LOCAL\_MACHINE\Wow6432Node\software\cameralink The directory should be program files(x86)\CamerLink\serial or any other specified

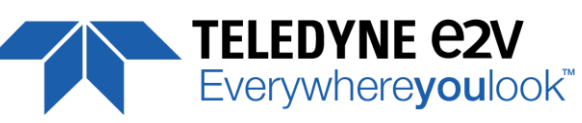

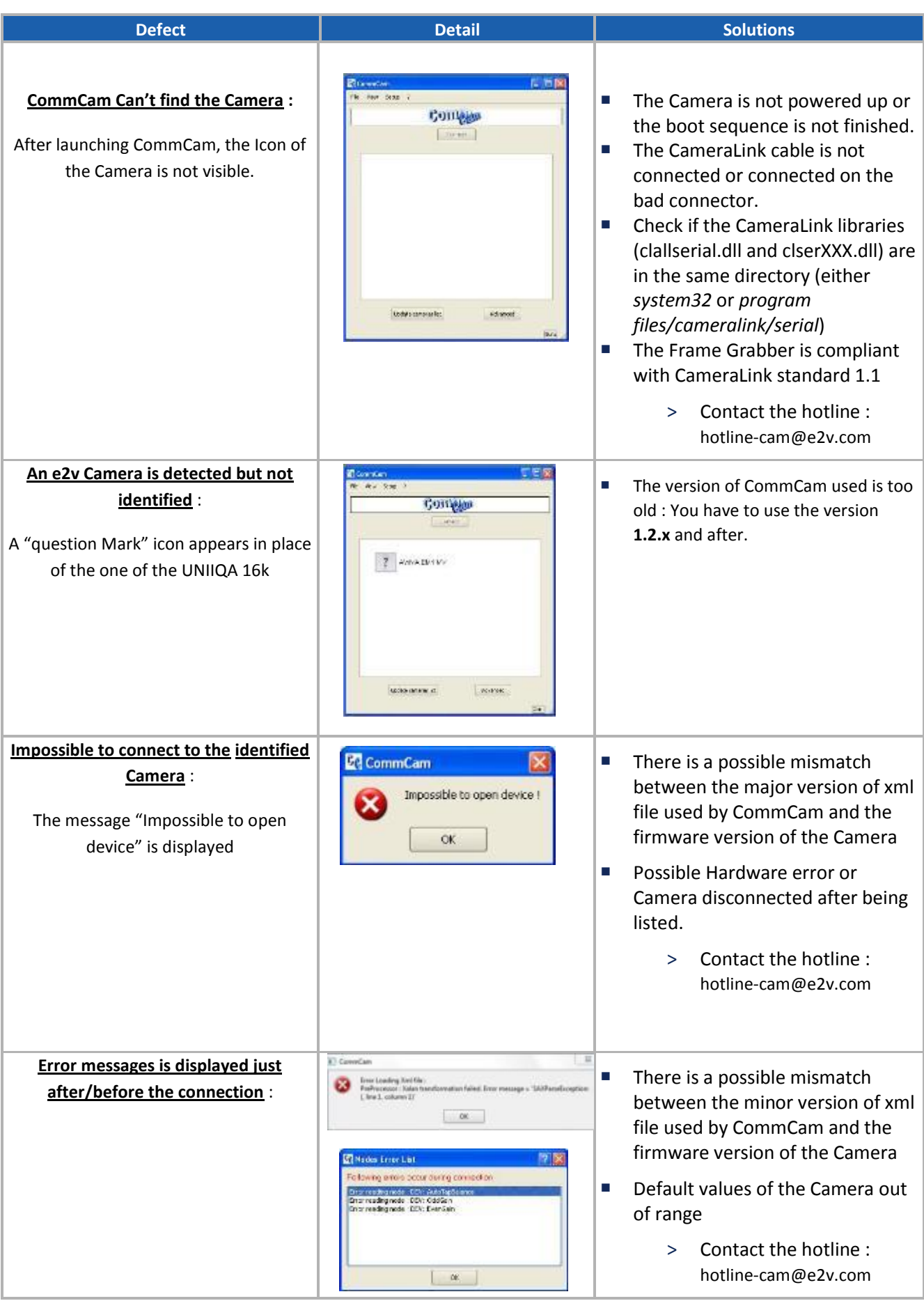

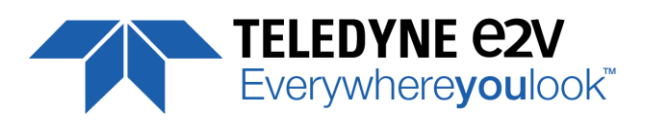

# <span id="page-52-0"></span>**Appendix F. Revision History**

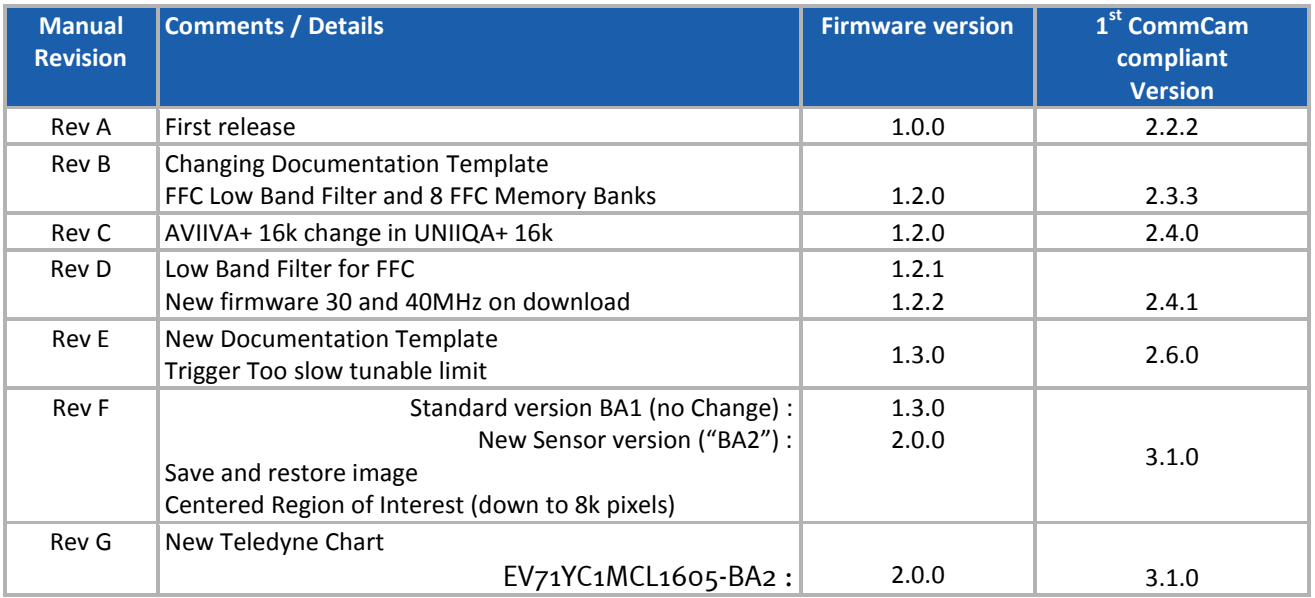